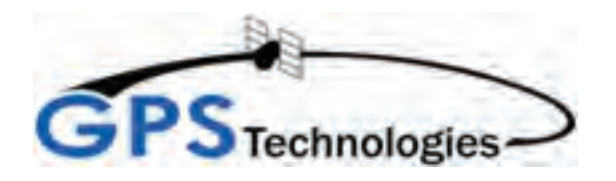

# v2.5 User Guide

# **v2.4 User Guide**

Thank you for choosing our GPS tracking solution for your fleet and asset tracking needs. Our goal is to help you streamline and maximize the resources you already have.

As part of our continued efforts to keep you at the forefront of GPS fleet and asset tracking technology, we are pleased to offer this User Guide. This guide lists and describes all of the features that are available in your GPS Tracking system.

We hope you take advantage of the information that is available at your fingertips to make your operations even more efficient. If you have any questions regarding any of these features, please contact your customer support team.

# **Table of Contents**

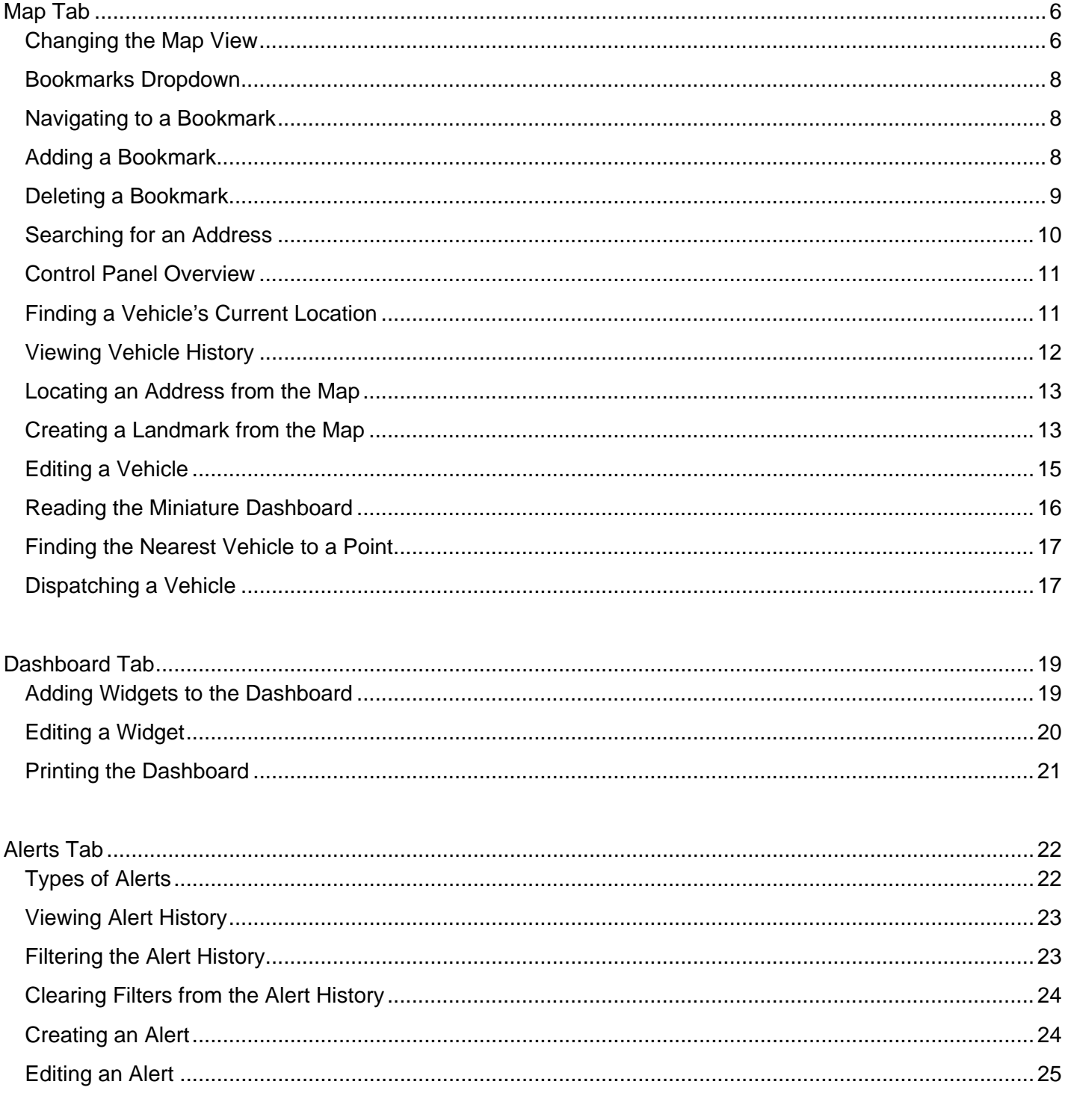

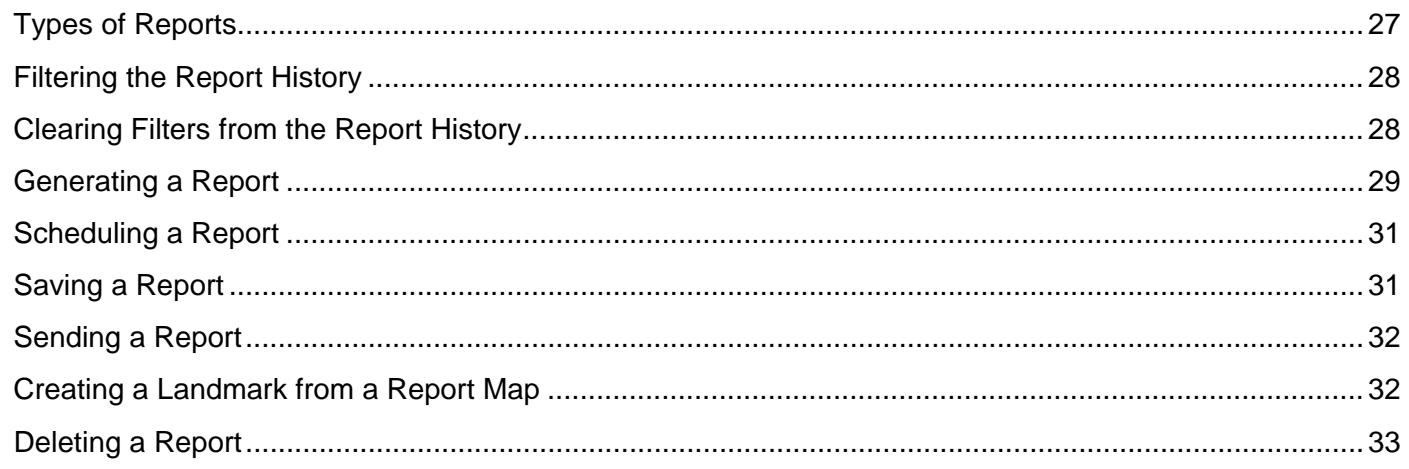

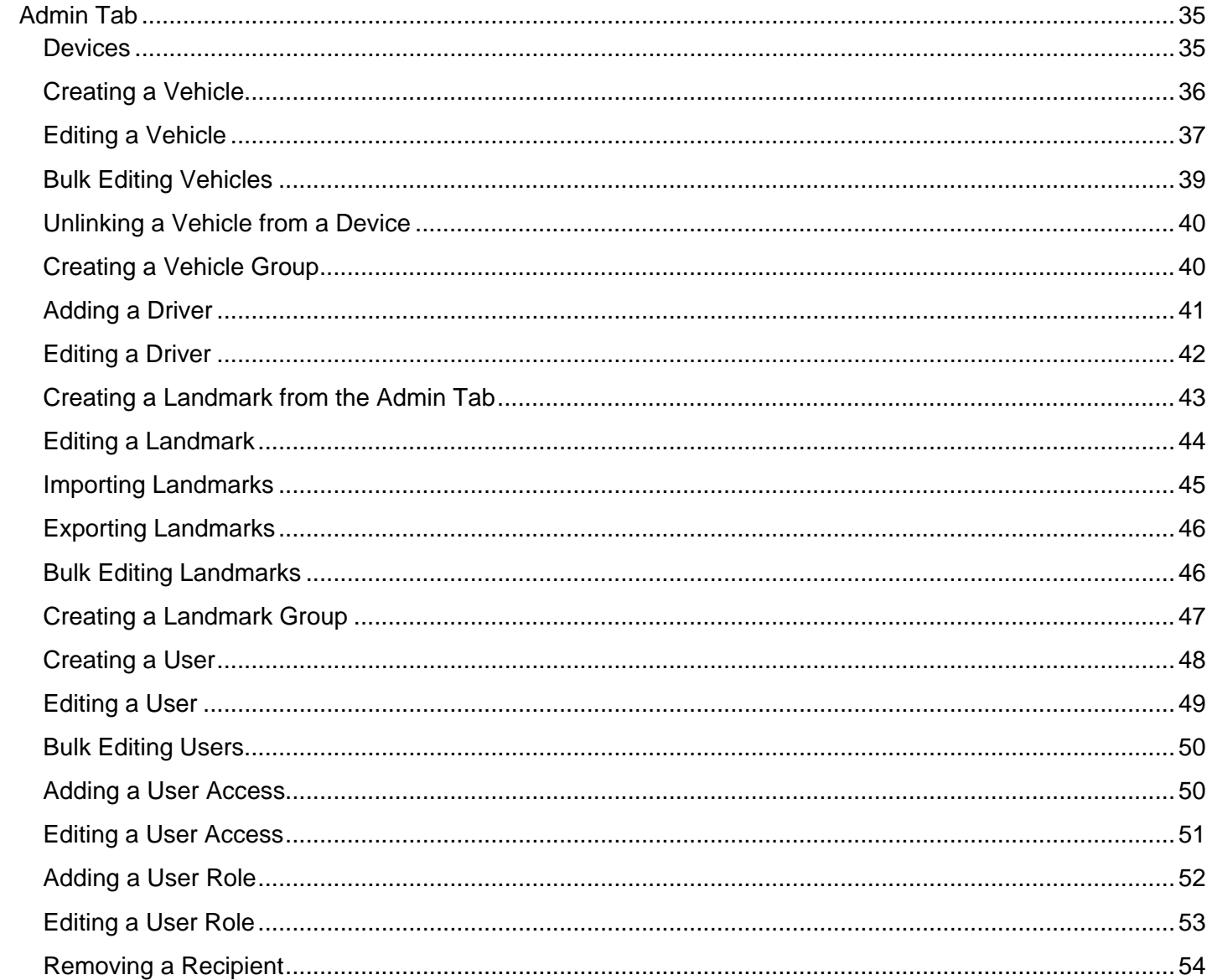

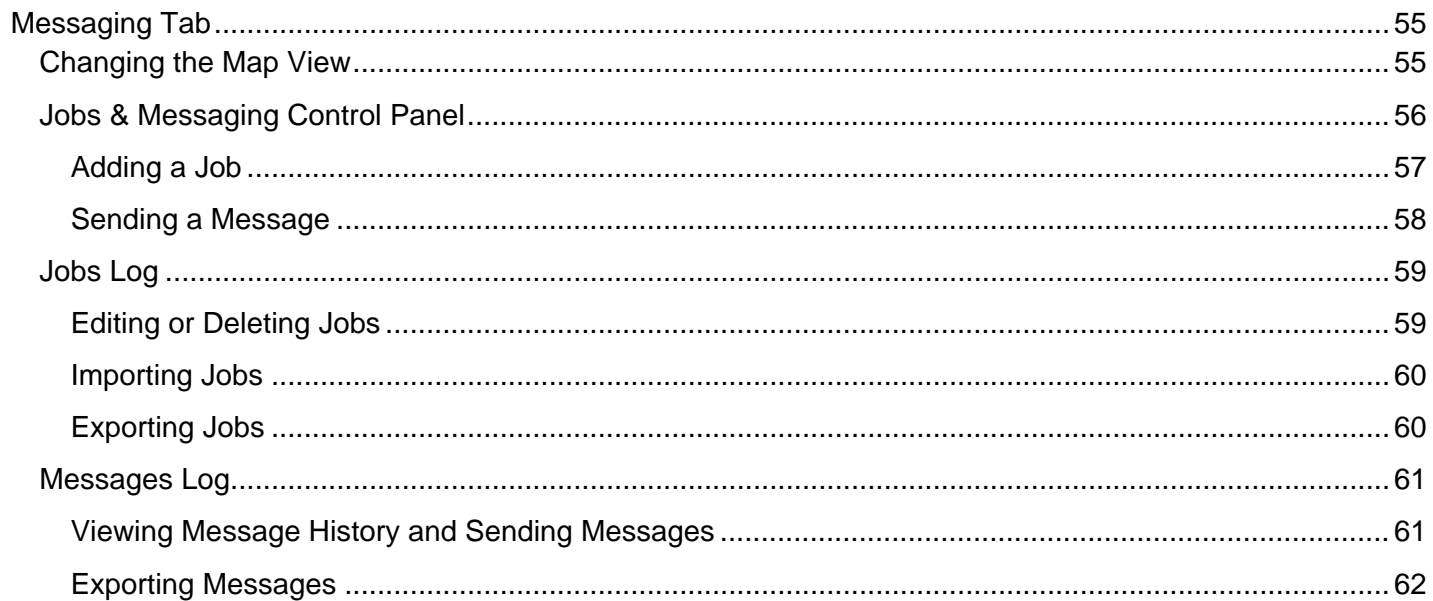

# **Map Tab**

These actions are available under the *Map* tab

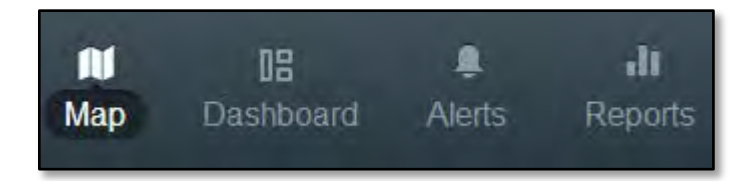

# **Changing the Map View**

1. Select the *View* dropdown from the upper left corner of the map

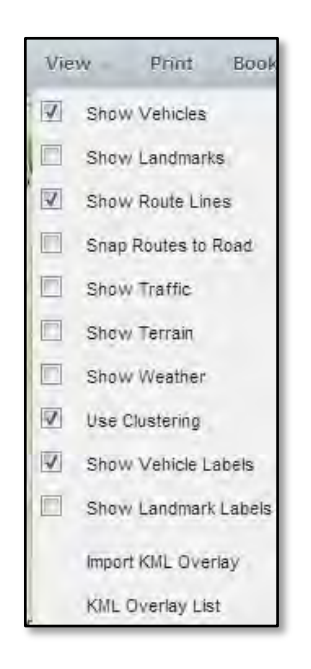

- 2. Use the checkboxes to select the level of detail displayed on the map
	- a. *Show Vehicles* shows vehicles on the map
	- b. *Show Landmarks* shows landmarks on the map
	- c. *Show Route Lines* shows the route lines taken by a vehicle
	- d. *Snap Routes to Road* aligns the route information to existing roads
	- e. *Show Traffic* shows current traffic information, which may not match conditions at the time a route was taken
	- f. *Show Terrain* shows terrain information
	- g. *Show Weather* shows current weather information, which may not match conditions at the time a route was taken
	- h. *Use Clustering* displays vehicles in small groups that will separate when a user zooms in
	- i. *Show Vehicle Labels* shows vehicle label information on the map
	- j. *Show Landmark Labels* shows landmark label information on the map

k. *Import KML Overlay* - Opens the *Import KML Overlay* window

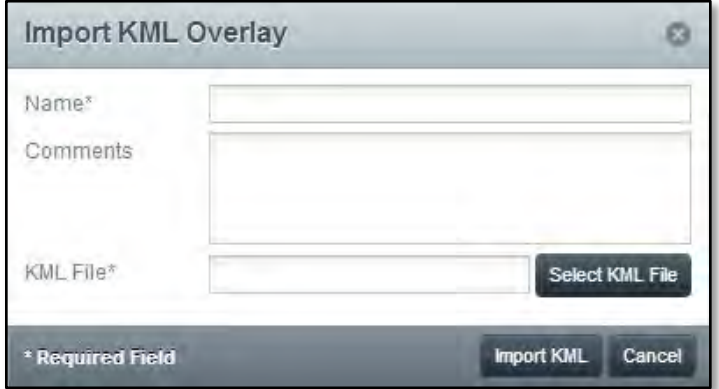

- i. –The required fields are marked with a \*
- l. *KML Overlay List* opens the *KML Overlay List* window

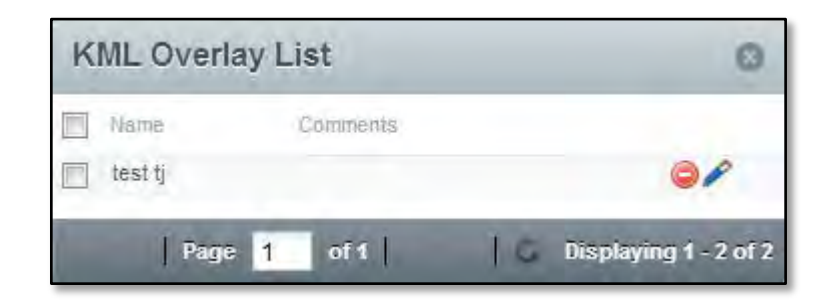

- i. This lists all KML overlays on the account. They can be deleted or edited using the buttons to the right
- ii. The checkboxes to the left of the overlay list can be used to select which overlays to display
- 3. The *Print* button opens the *Print Options* window

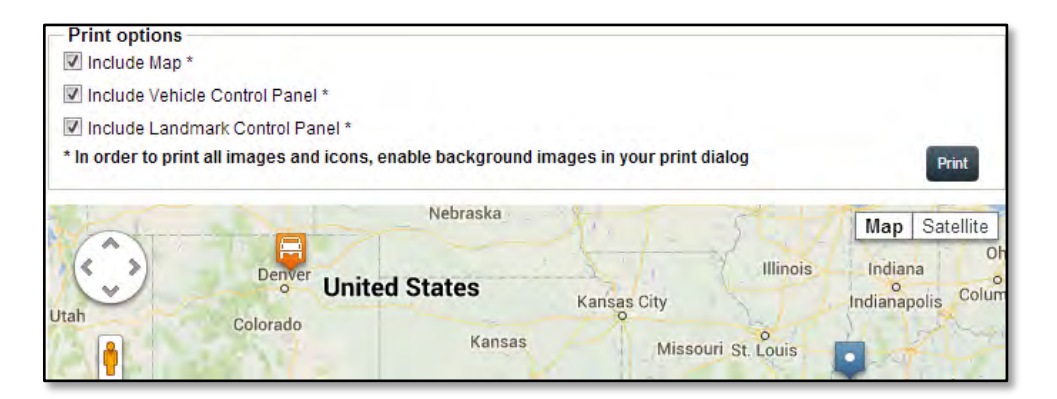

- 4. By default, this window contains the current map view, *Vehicle Control Panel* and *Landmarks Control Panel*
- 5. Use the checkboxes to choose which panels to include

# **Bookmarks Dropdown**

The *Bookmarks* dropdown allows you to save specific map views for future access.

#### **Navigating to a Bookmark**

1. Click the *Bookmarks* dropdown in the upper left of the map

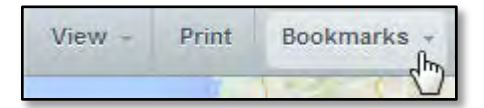

2. Select a Bookmark from the dropdown

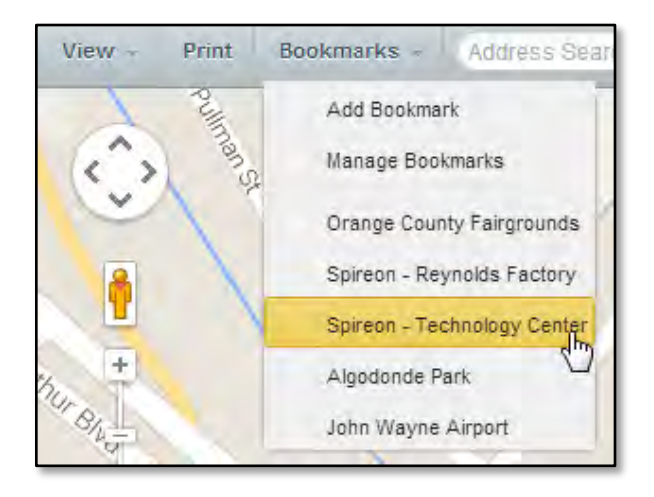

# **Adding a Bookmark**

- 1. Navigate to the map view you would like to save
- 2. Click the *Bookmarks* dropdown in the upper left of the map

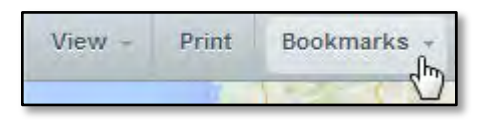

3. Select *Add Bookmark* to open the *Add Bookmark* window

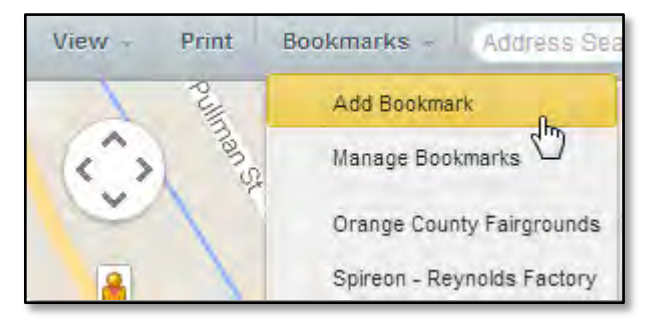

4. Choose a name for your Bookmark

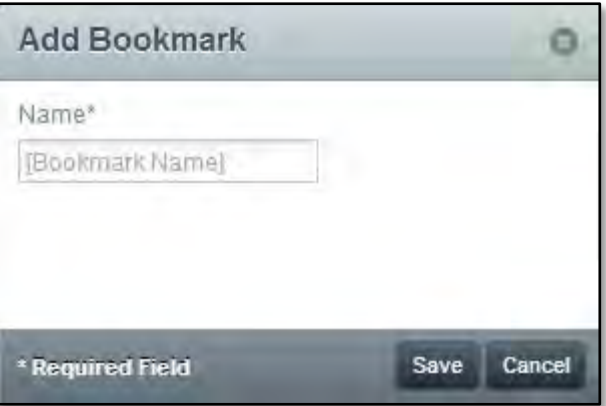

5. Click *Save*. The bookmark will be added to your account

# **Deleting a Bookmark**

1. Click the *Bookmarks* dropdown in the upper left of the map

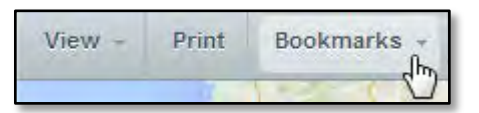

2. Select *Manage Bookmarks* to open the *Manage Bookmarks* window

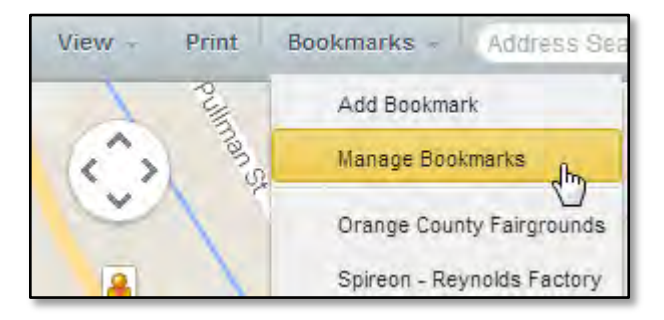

3. Click the **Delete** icon (**O**) next to the Bookmark you want to remove

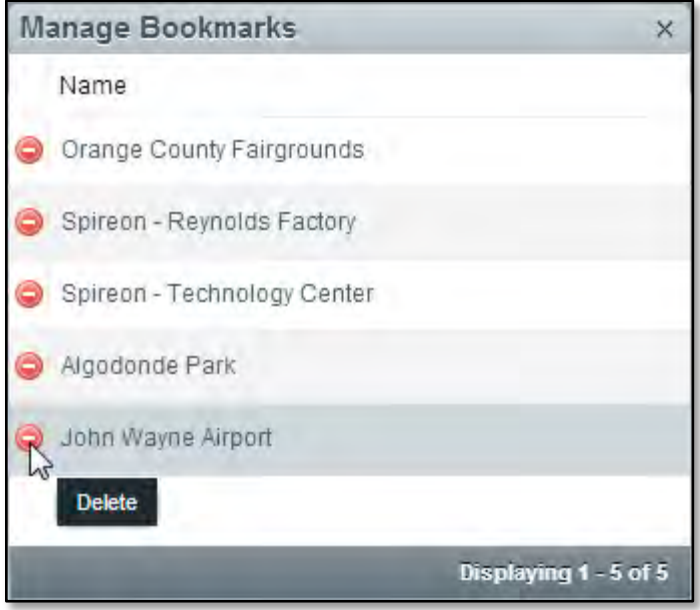

4. In the *Delete Bookmark* window, click *Yes*. The deleted bookmark will be removed from your account

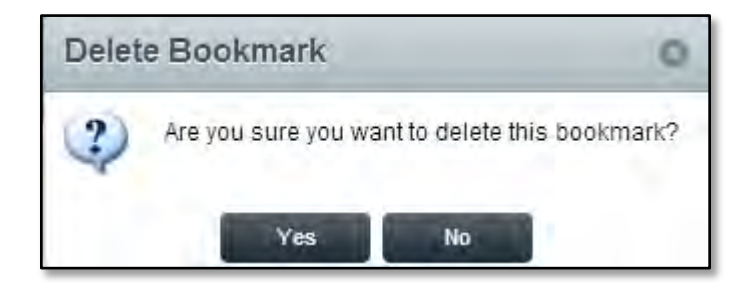

# **Searching for an Address**

1. Enter a street address in the *Address Search* field at the top left of the map

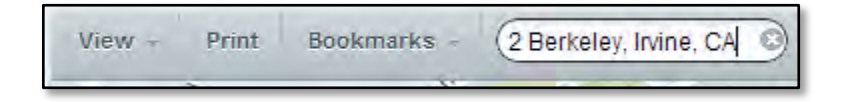

2. Press *Enter*. The map will re-center to the address provided

## **Control Panel Overview**

- 1. The control panels are located to the left of the map
- 2. The *Vehicles* control panel displays all vehicles
	- a. This panel can be used to locate, edit, search for, or dispatch to a vehicle

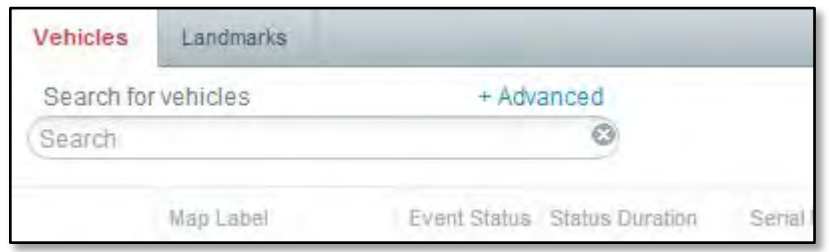

- 3. The *Landmarks* control panel displays all landmarks
	- a. This panel can be used to locate, edit or search for a landmark

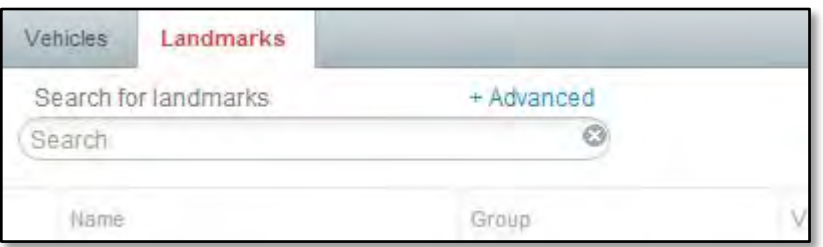

# **Finding a Vehicle's Current Location**

- 1. In the *Vehicles* control panel on the left side, click the vehicle that needs to be located
- 2. The map will re-center to that vehicle's current location

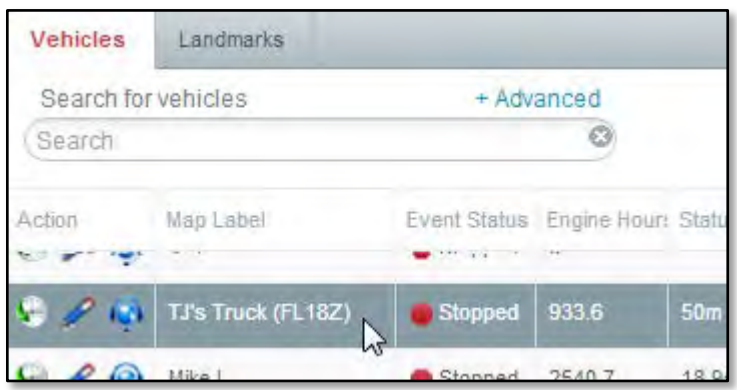

# **Viewing Vehicle History**

1. In the *Vehicles* control panel on the left side, double click the vehicle or click the *Show history for [Map Label]* icon (**C**) to open the **Vehicle History** tab

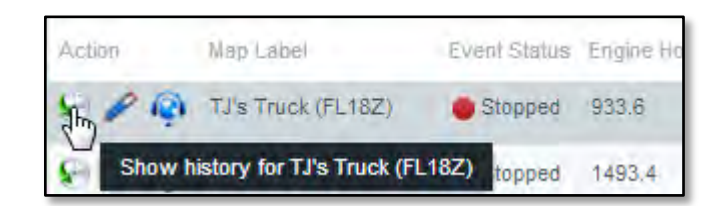

- 2. The *Vehicle History* tab displays the *Date*, *Event Type*, *Speed*, *Alerts*, *Road Speed*, *City*, *Address*, *Driver*, *Location*, *Heading*, and *State* for all events displayed, and refreshes the displayed data when the map refreshes
- 3. Columns can be sorted by clicking on the header or using the arrow to the right of each column header
- 4. Choose which columns to display using the arrow to the right of the column header

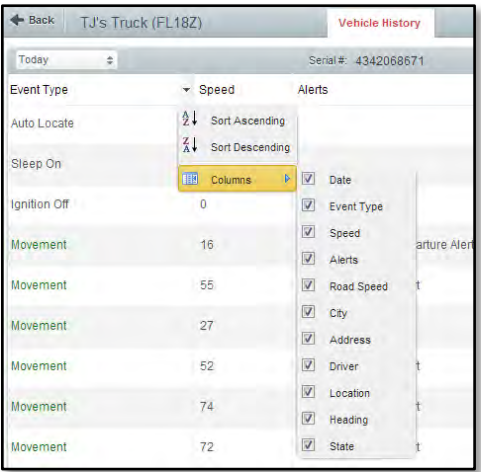

- 5. Use the dropdown in the upper left corner to customize the number of events displayed
	- a. *Last 10 events*
	- b. *Last 50 events*
	- c. *Today*
	- d. *Yesterday*
	- e. *Calendar* allows you to select a date

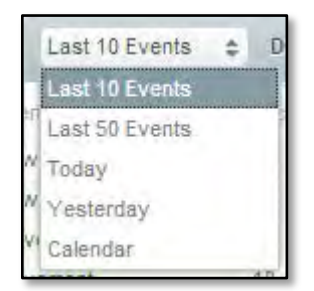

6. Selecting an event from the vehicle's history will display that event on the map

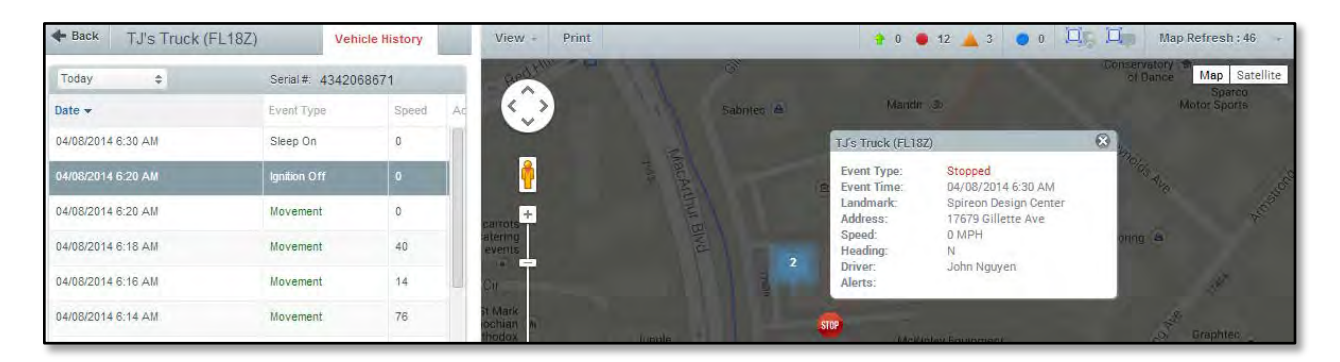

#### **Locating an Address from the Map**

1. Right-clicking anywhere on the map will now provide you with the precise latitude and longitude coordinates and the closest address.

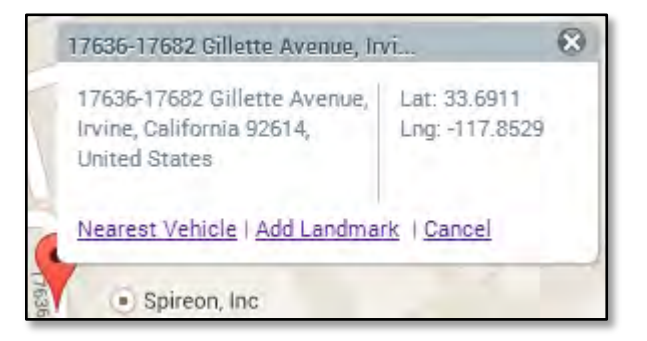

# **Creating a Landmark from the Map**

1. To create a landmark from the map, right-click on map and select *Add Landmark*

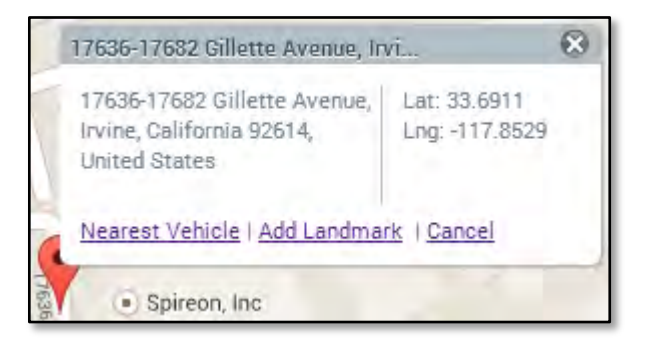

2. This opens the *Add Landmark* window

- 3. Fill out the required fields, marked with a \*
- a. *Latitude* and *Longitude* will be automatically filled in with the coordinates that were clicked
- 4. Fill out the remaining fields and assign the landmark to a *Group* (optional)

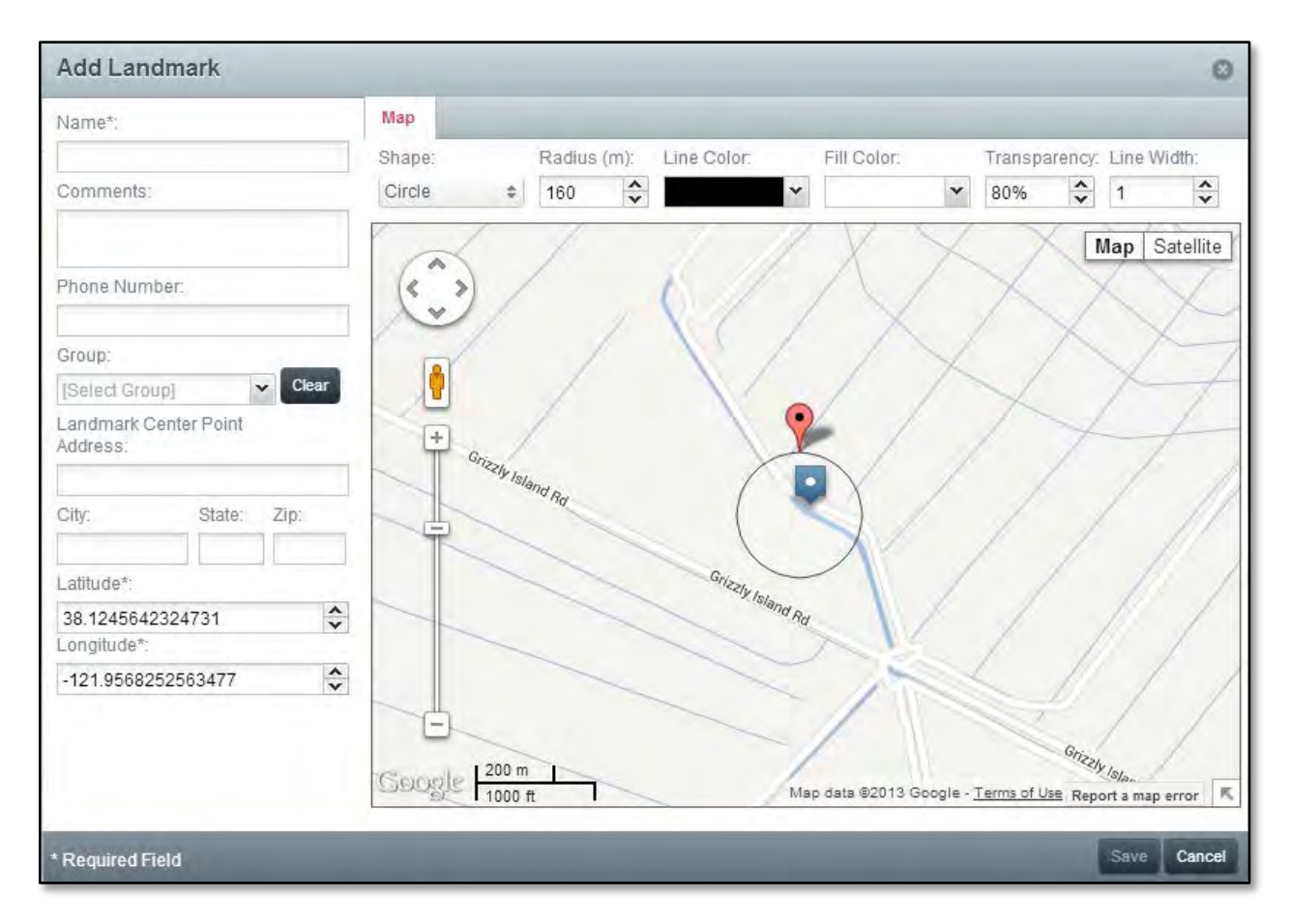

# **Editing a Vehicle**

1. In the **Vehicles** control panel on the left side, click the **Edit [Map Label]** icon ( $\blacktriangle$ ) to open the *Edit Vehicle* window

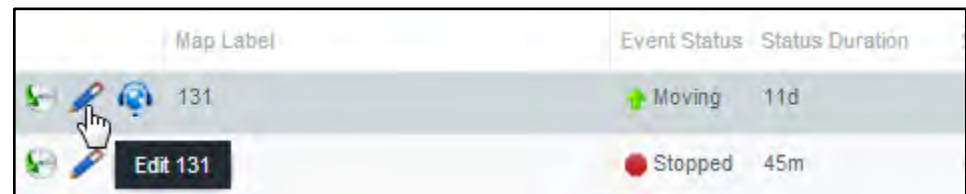

- 2. The *Edit Vehicle* window allows revision of all vehicle information
	- a. Required fields are marked with a \*

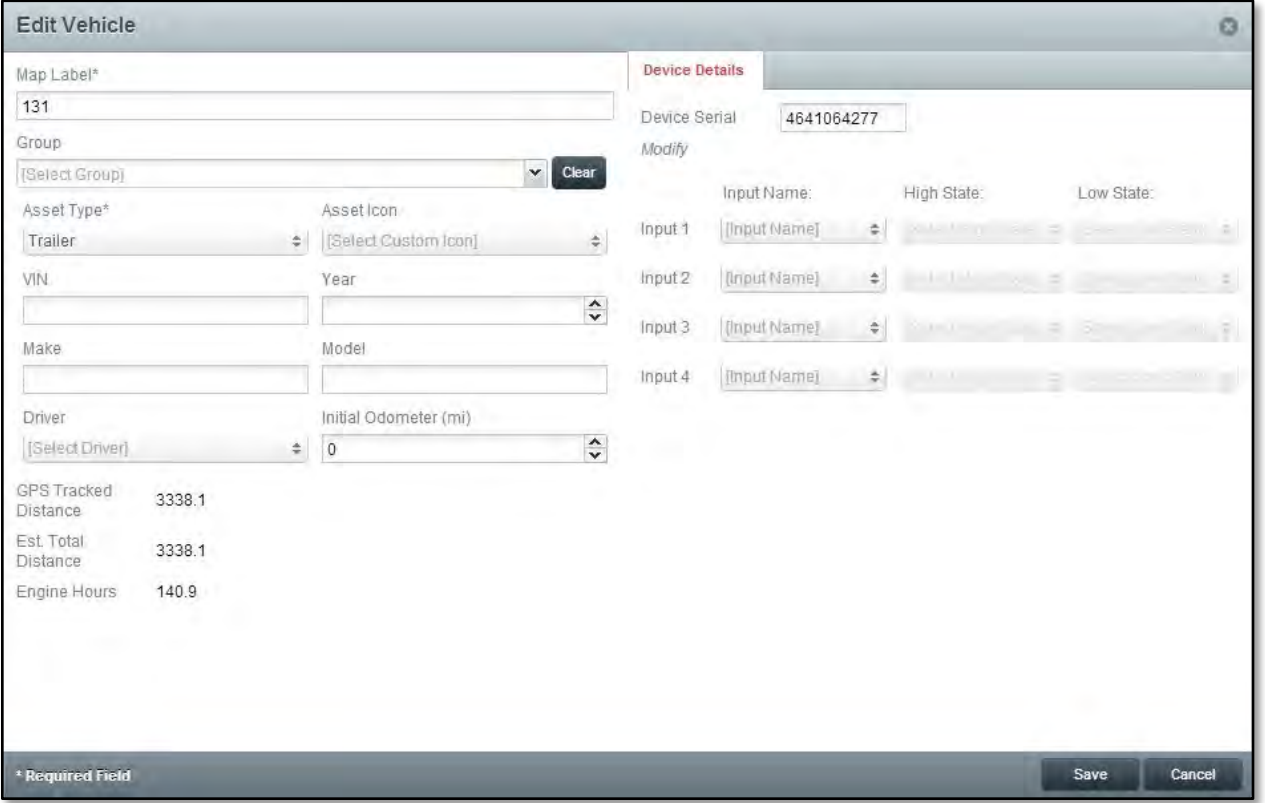

3. Once editing is complete, click *Save*

# **Reading the Miniature Dashboard**

1. There is a miniature Dashboard in the upper right corner of the map

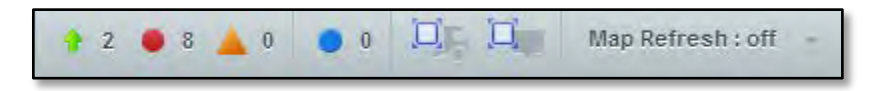

- 2. The green arrow  $\left(\begin{matrix} 1 \\ 1 \end{matrix}\right)$  shows the number of vehicles currently moving
- 3. The red octagon  $(\blacksquare)$  shows the number of vehicles currently stopped
- 4. The orange triangle ( $\Box$ ) shows the number of vehicles currently idling
- 5. The blue circle  $(\Box)$  shows the number of vehicles with active inputs
- 6. The truck icon  $\begin{pmatrix} 1 \\ 1 \end{pmatrix}$  will resize the map to include all vehicles and will reset any selected miniature dashboard filters
- 7. The boundary icon  $\begin{pmatrix} 1 \\ 1 \end{pmatrix}$  will resize the map to include all landmarks
- 8. Clicking any icon will resize the map to all applicable vehicles or landmarks and filter the *Vehicles* control panel
- 9. The *Map Refresh* dropdown allows you to change the map data refresh rate

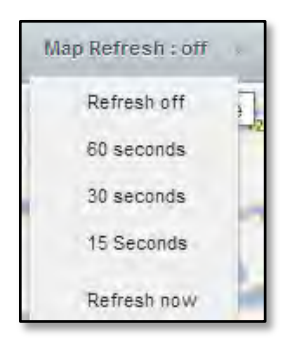

# **Finding the Nearest Vehicle to a Point**

1. Right click on the map and select *Nearest Vehicle*

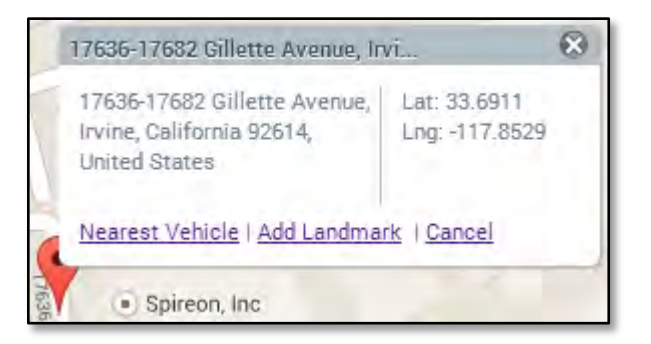

2. This will add a *Distance To* column to the *Vehicles* control panel

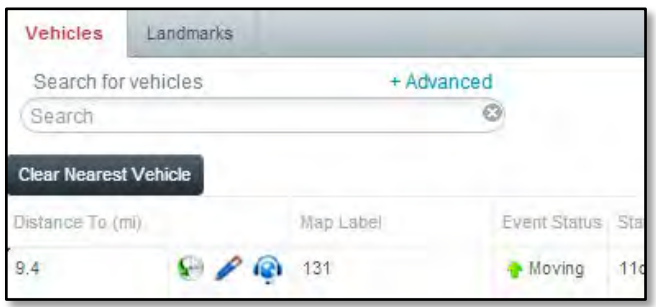

3. The *Clear Nearest Vehicle* button will clear the *Distance To* column

# **Dispatching a Vehicle**

1. In the *Vehicles* control panel on the left side, click the *Dispatch to [Map Label]* icon (<sup>(2)</sup>) next to the vehicle being dispatched

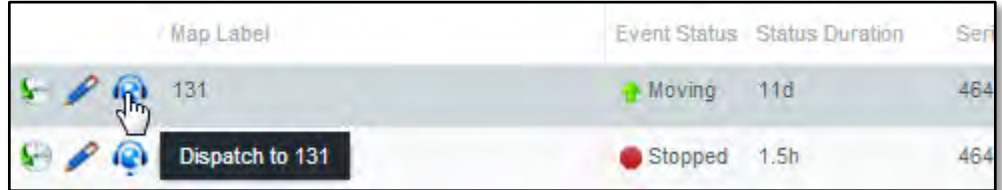

2. This opens the *Dispatch [Map Label]* window

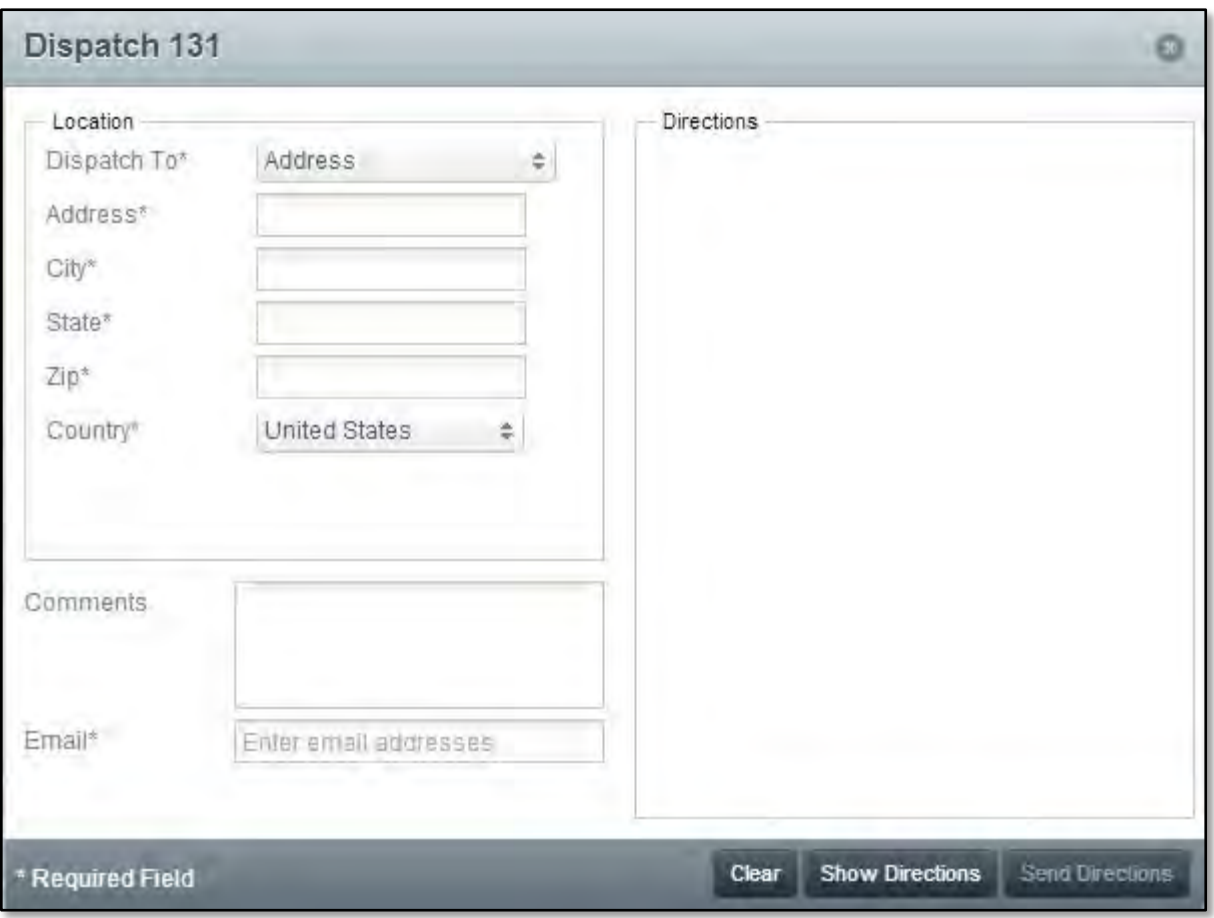

- 3. Select from the dropdown to choose whether to dispatch to an *Address*, a *Landmark* or *Coordinates*
	- a. If dispatching to an address, enter the *Address*, *City*, *State*, *Zip* and *Country*
	- b. If dispatching to a landmark, choose from the *Landmark* dropdown
	- c. If dispatching to coordinates, enter the *Latitude* and *Longitude*

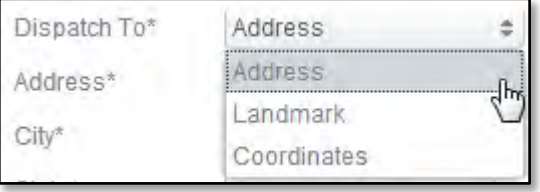

- 4. If necessary, enter any *Comments*
- 5. Specify the recipient's email address
- 6. Click *Show Directions*
	- a. Review all directions for accuracy prior to dispatching the vehicle
- 7. Click *Send Directions*

# **Dashboard Tab**

The actions are available under the *Dashboard* tab

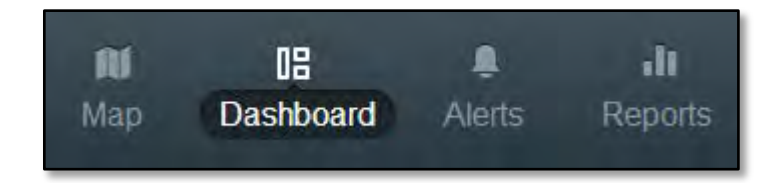

# **Adding Widgets to the Dashboard**

1. To add a widget graph to the *Dashboard*, click the *New widget* button in the upper right

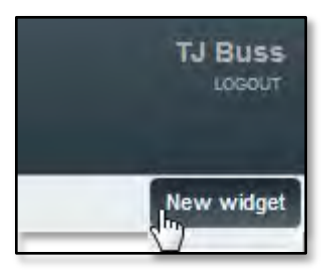

- 2. Select a widget to create:
	- a. *Distance Traveled* shows how far the selected vehicles traveled during the selected timeframe
	- b. *Hard Acceleration* shows how many Hard Acceleration events occurred for the selected vehicles during the selected timeframe (available as an account upgrade)
	- c. *Hard Braking* shows how many Hard Braking events occurred for the selected vehicles during the selected timeframe (available as an account upgrade)
	- d. *Idle* shows how many minutes each selected vehicle was idling during the selected timeframe
	- e. *Move Time* shows how many minutes each selected vehicle was moving during the selected timeframe
	- f. *Speed Limit* shows how many times each selected vehicle exceeded the posted speed limit during the selected timeframe (available as an account upgrade)
	- g. *Speed Threshold* shows how many times each selected vehicle exceeded the usercreated speed threshold during the selected timeframe
	- h. *Stops* shows how many times each selected vehicle stopped during the selected timeframe

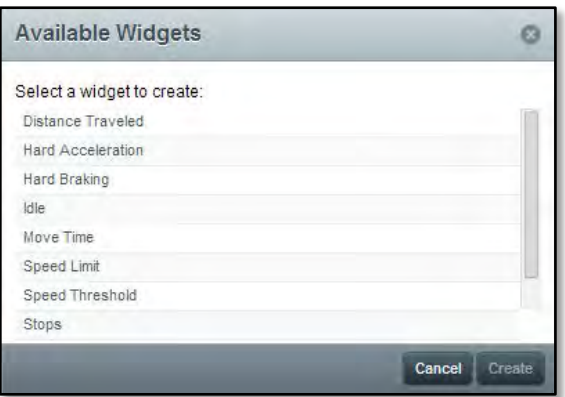

3. Click *Create* to create the widget

# **Editing a Widget**

1. Click the *Configure* button at the top right of the widget you want to edit

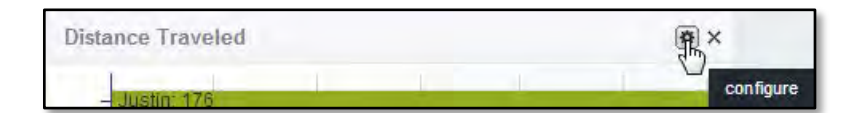

2. This opens the *Edit Preferences* window

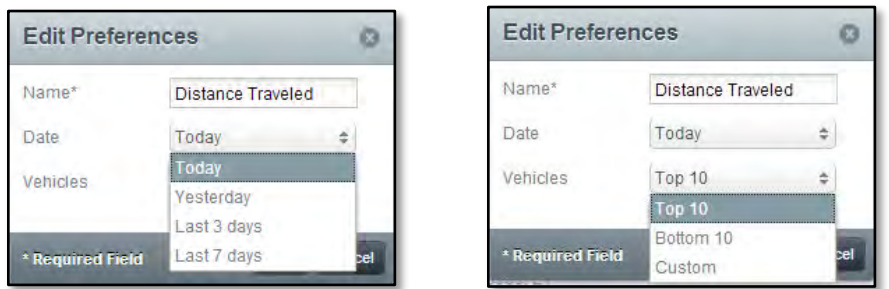

- 3. This allows you to change the *Name*, *Date* and *Vehicles* shown in the widget
	- a. Note: The *Speed Limit* and *Speed Threshold* widgets have an option that allows you to narrow the vehicles displayed by how far they were over the speed limit or threshold

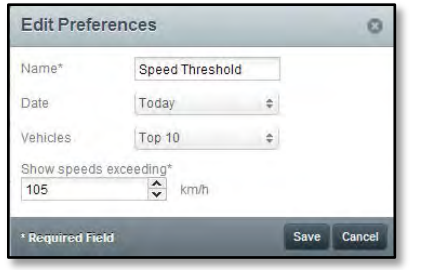

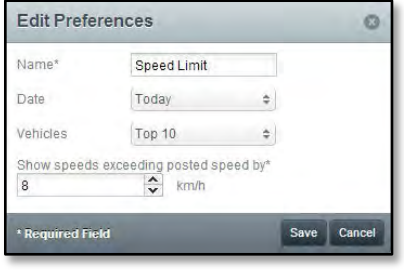

# **Printing the Dashboard**

1. Click the *Print* button at the top right to print your current Dashboard view

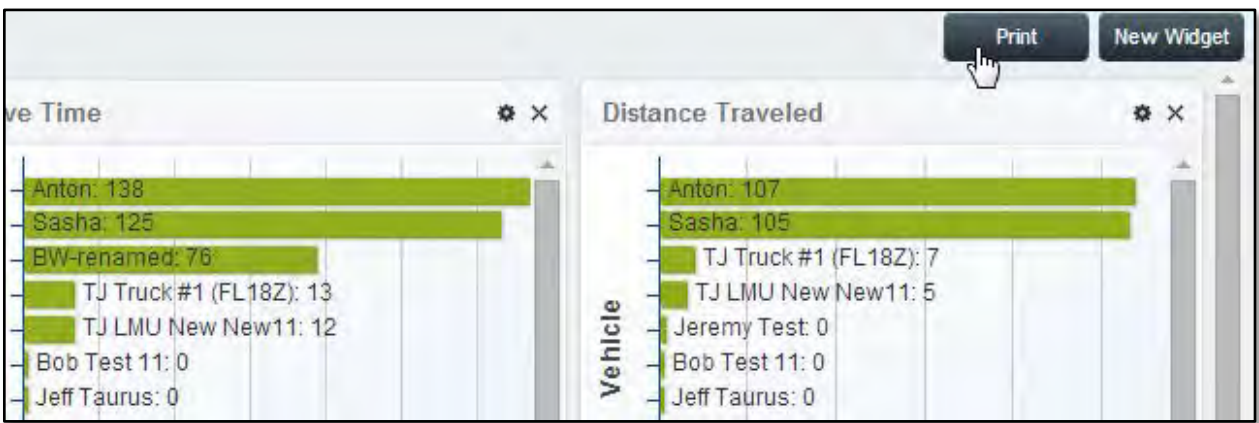

# **Alerts Tab**

These actions are available under the *Alerts* tab

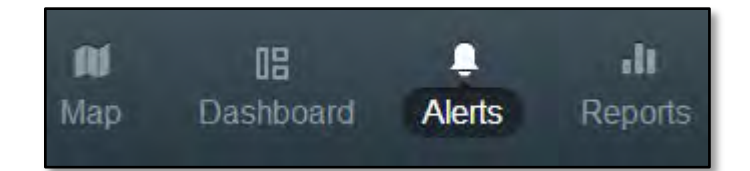

#### **Types of Alerts**

#### **Idle Alert**

Sends an alert when the selected vehicle(s) have been idling more than a set number of minutes

#### **Input Alert**

Sends an alert when one of the customer-defined inputs is active or inactive

#### **Landmark Arrival/Departure Alert**

Sends an alert when the selected vehicle(s) enter or leave the selected landmark(s)

#### **Low Battery Alert**

Sends an alert when the selected vehicle(s) battery power is lower than 11.6 volts

#### **Maintenance Alert - Distance**

Sends an alert that the selected vehicle needs maintenance after a user-defined number of miles or kilometers

#### **Maintenance Alert – Engine Hours**

Sends an alert that the selected vehicle needs maintenance after a user-defined number of engine operating hours

#### **Maintenance Alert – Time Period**

Sends an alert that the selected vehicle needs maintenance after a user-defined calendar schedule

#### **Odd Hours Alert**

Sends an alert if the selected vehicle(s) record an event outside of normal operating hours. Odd hours are set by the user

#### **Power Reconnect Alert**

Sends an alert when the selected device(s) power on after having completely lost power for a period of time

#### **Speed Threshold Alert**

Sends an alert if the selected vehicle(s) exceeds a user-set maximum speed threshold

#### **Stop Alert**

Sends an alert when the selected vehicle(s) stop for more than a set number of minutes

# **Unauthorized Movement Alert**

Sends an alert if the selected vehicle(s) record movement without the ignition being on

#### **Viewing Alert History**

- 1. The *Alert History* loads automatically when the *Alerts* tab is selected
- 2. This tab shows all alerts generated by all vehicles on the account, along with the *Date/Time*, *Alert Type*, *Vehicle*, *Name*, *Location* and *Details*

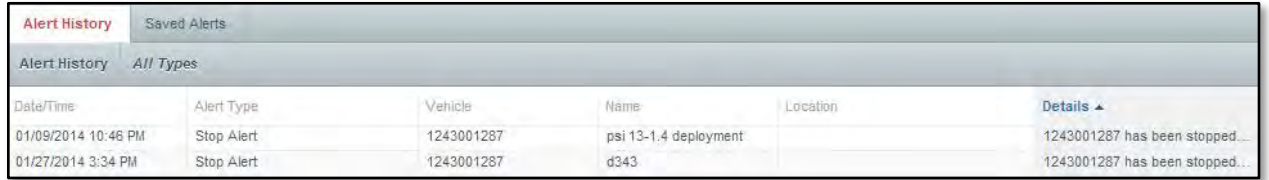

#### **Filtering the Alert History**

4. At the top left of the tab, click the *Filters* dropdown

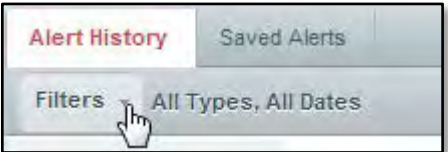

5. Select your desired filters from the available options

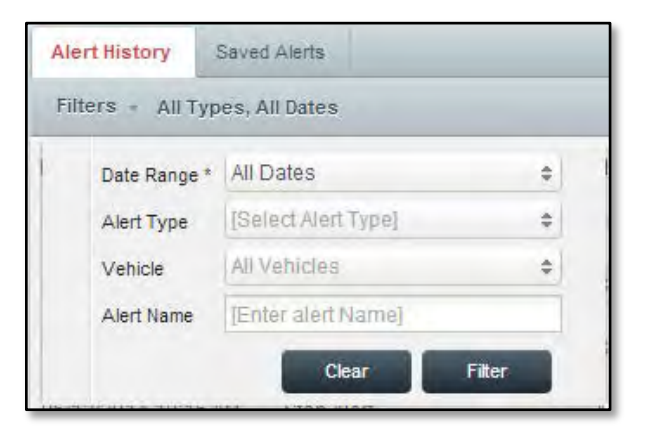

6. Click *Filter*. The *History* tab will update with the filtered data

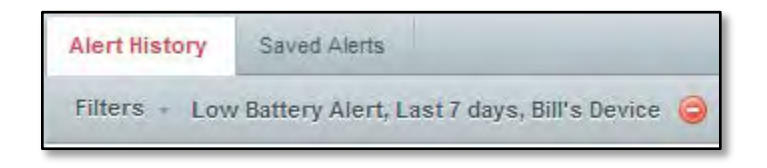

#### **Clearing Filters from the Alert History**

1. To clear your selected filters, click the **Clear Filtering** button (**C**) to the right of the filter selection

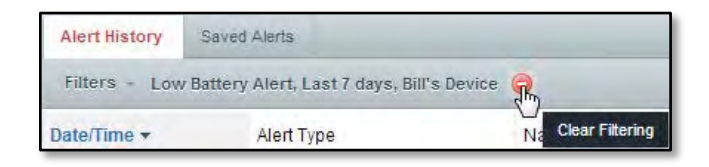

2. The *History* tab will refresh with no filters

### **Creating an Alert**

1. Select an *Alert Type* from the left side

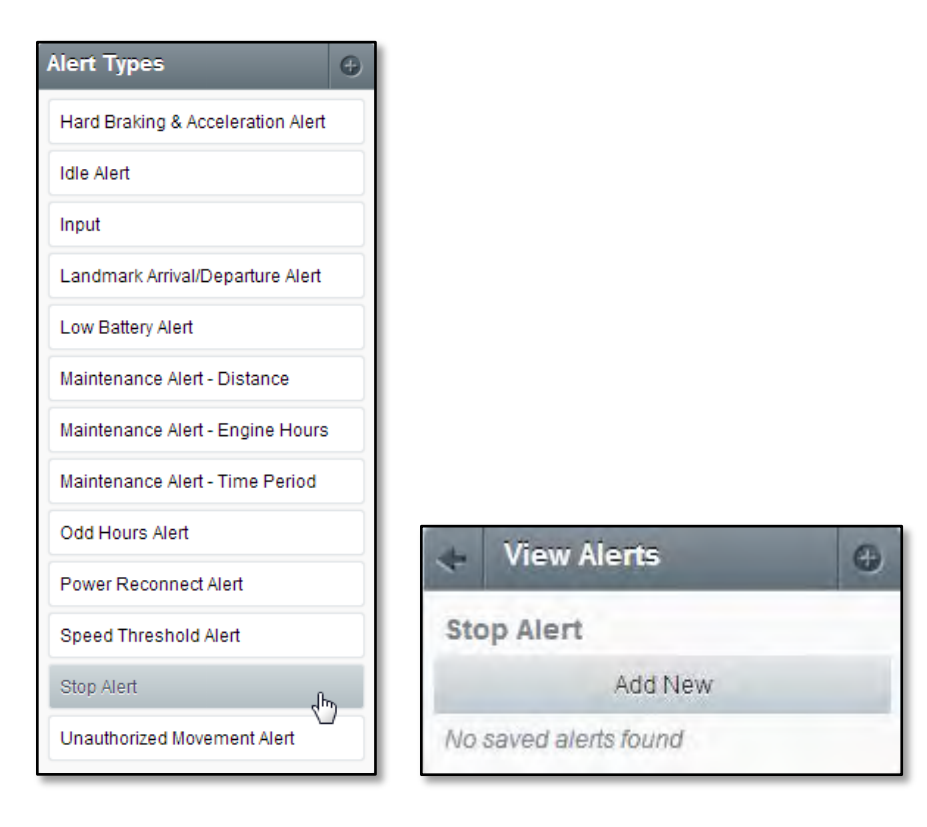

2. Click *Add New* to open the *Add Alert* window

- 3. Enter a *Name* for the alert
- 4. Select a *Vehicle Group(s)* and/or *Vehicle(s)* for the alert to be assigned to
- 5. Other information may be required, depending on the type of alert (e.g. Distance, Idle time, etc.)
- 6. Use the *Add Recipient* field to add emails or mobile numbers. Whenever this alert is triggered, these recipients will be notified
- 7. Add *Comments*, if necessary

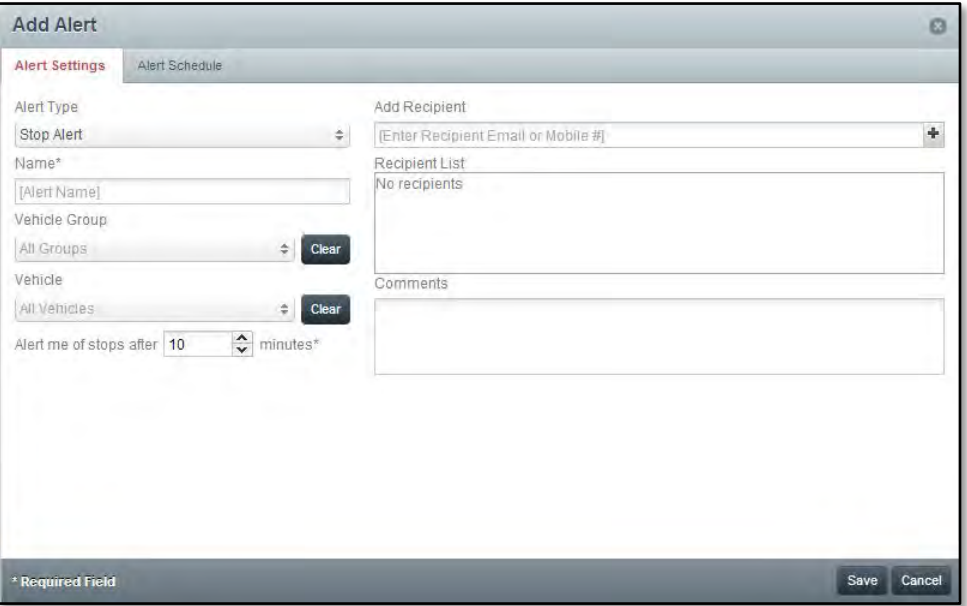

# **Editing an Alert**

- 1. Click the *Saved Alerts* tab to open the list of saved alerts
- 2. Double click the alert to be edited

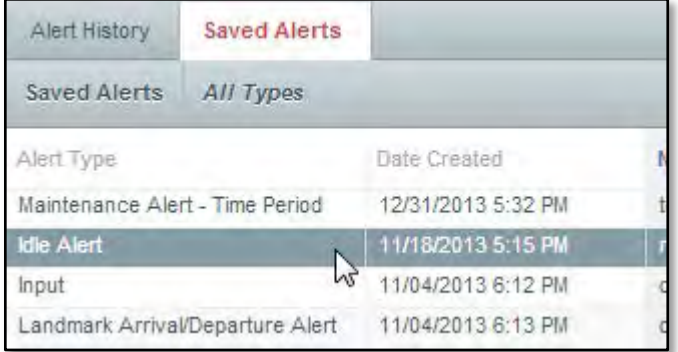

3. This opens the *Edit Alert* window

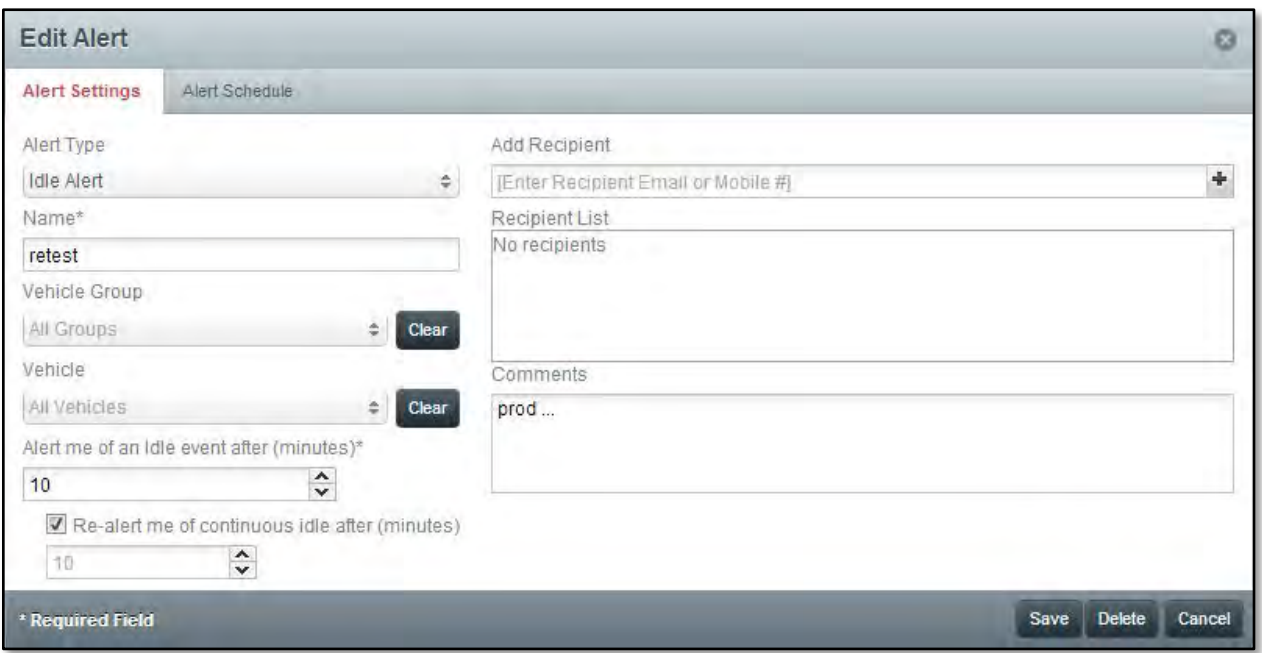

- 4. All fields can be edited, but the fields marked with a \* must contain valid information
- 5. Click *Save*

# **Reports Tab**

These actions are available under the *Reports* tab

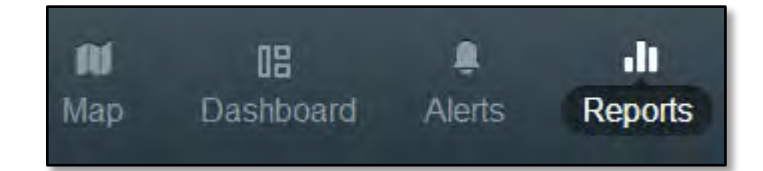

# **Types of Reports**

#### **Alerts**

Shows the total alerts sent to the selected vehicle(s), the most frequent alert sent, the time sent and the location the alert was generated. If multiple vehicles are selected, this report will also show the vehicle with the greatest number of alerts

# **Daily Details**

Shows the stop time, move time, run time, idle time, total distance, number of stops, landmarks and inputs for each vehicle during the selected day. If a vehicle's information is expanded, this report will show the total values for previous days as well

#### **Idle**

Shows the amount of time a vehicle has been idling (ignition on without movement). When a group is expanded, specific information for each vehicle is displayed

#### **Inactivity**

Shows total inactivity time, total inactive vehicles, most inactive vehicle, average inactive time per group and average inactive time per vehicle. User specifies inactivity duration they would like reported. Each vehicle's group, inactivity start time, last driver, current location and inactivity duration are also shown

#### **Inputs**

Shows all of the Input Alerts for each vehicle during the specified reporting period. Input parameters are user-defined

#### **Landmark Circulation**

Shows the total visits, average visits per day, total duration of visits and average duration of visits for all selected landmarks. When expanded, specific data for each landmark is shown

#### **Location History**

Shows all events for each vehicle during the specified reporting period. Includes total number of events, total landmarks visited, distance traveled, average speed, highest speed for all vehicles. Each specific vehicle also shows date/time, type of event, drive, location, latitude, longitude, heading and speed

#### **Maintenance**

Shows all scheduled maintenance alerts by maintenance type and vehicle

#### **State Mileage**

Shows the distance traveled in each state by any vehicle during the specified reporting period

#### **Stops**

Shows all of the stops that occurred for the vehicle(s) during the specified reporting period. When a group's information is expanded, specific vehicle data is shown. When a vehicle's information is expanded, specific data for each stop is shown

#### **Trips – Consolidated**

Shows a summary of all trips over a certain distance for each vehicle during the reporting period. Includes ignition on/off, move time, time ignition was on, idle time, distance, max speed and start/end address. In order for this report to work, the ignition wire must be connected

#### **Workday Details Report**

Shows start and end times, start and end addresses, elapsed time, move time, engine off time, idle time and off duty time for each vehicle on each day during the specified reporting period

#### **Filtering the Report History**

1. At the top left of the tab, click the *Filters* dropdown

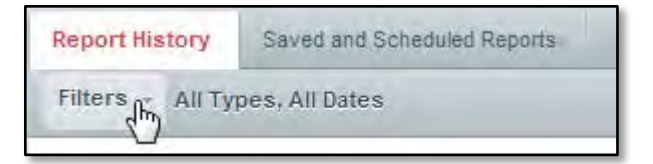

2. Select your desired filters from the available options

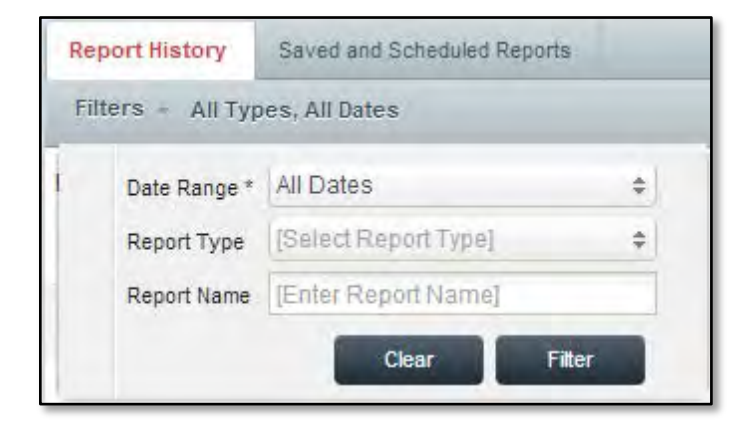

3. Click *Filter*. The *History* tab will update with the filtered data

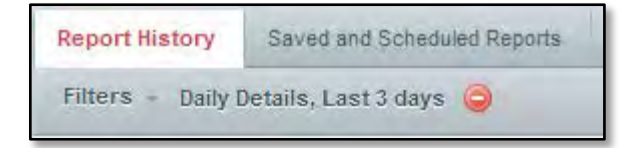

# **Clearing Filters from the Report History**

1. To clear your selected filters, click the **Clear Filtering** button (**C**) to the right of the filter selection

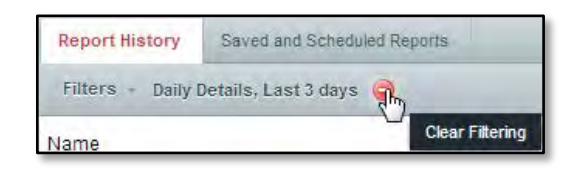

2. The *History* tab will refresh with no filters

#### **Generating a Report**

1. Select a *Report Type* from the left side

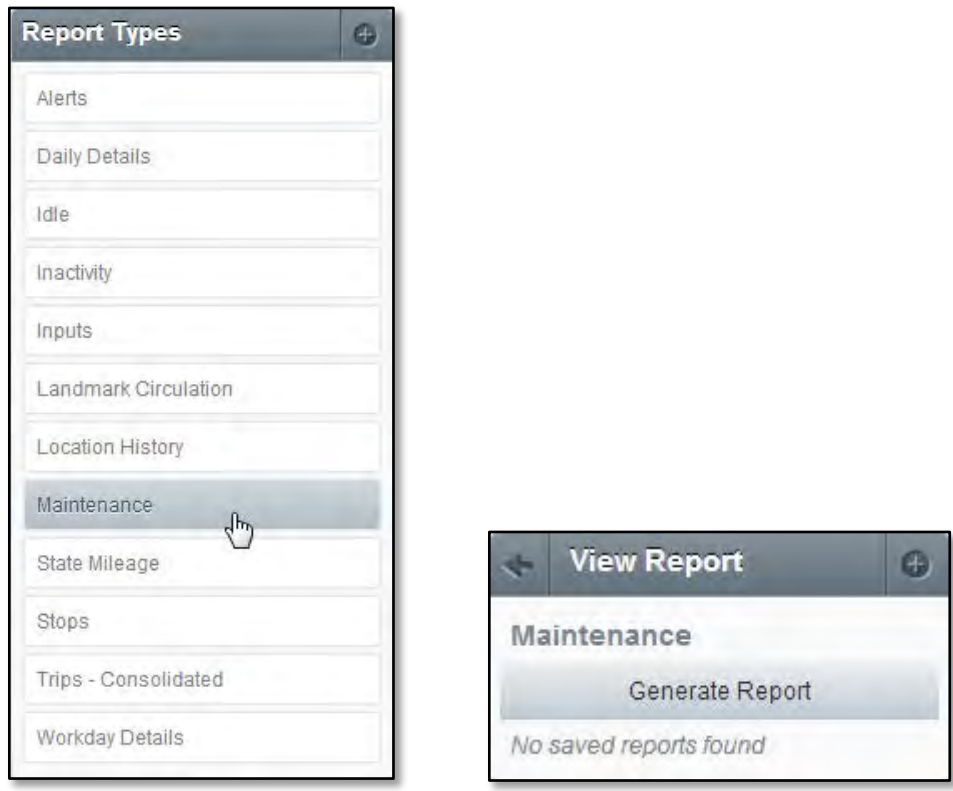

2. Click *Generate Report* to open the *New Report* window

- 3. In the *New Report* window, specify all required information (e.g. *Vehicle Group(s)*, *Vehicle(s)*, *Start Date*, *End Date*, *Daily Start Time* and *Daily End Time*)
- 4. If applicable, select other options (e.g. types of alerts, length of Idle events, length of Inactivity, Landmark Group, etc)

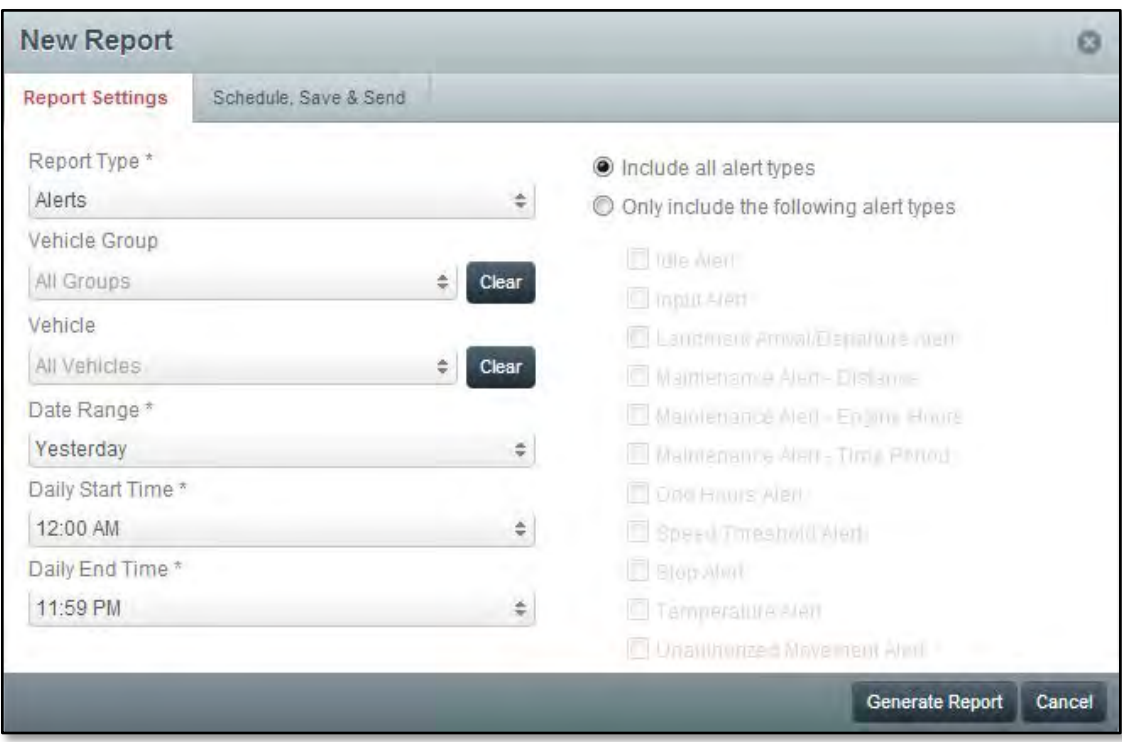

5. Click *Generate Report*

# **Scheduling a Report**

- 1. In the *New Report* window, click the *Schedule, Save & Send* tab
- 2. Click the check box next to *Schedule Delivery*
- 3. Use the *Schedule Delivery* dropdown to select a frequency for the report to be run
- 4. Use the *Report Format* dropdown to choose a file format for the report

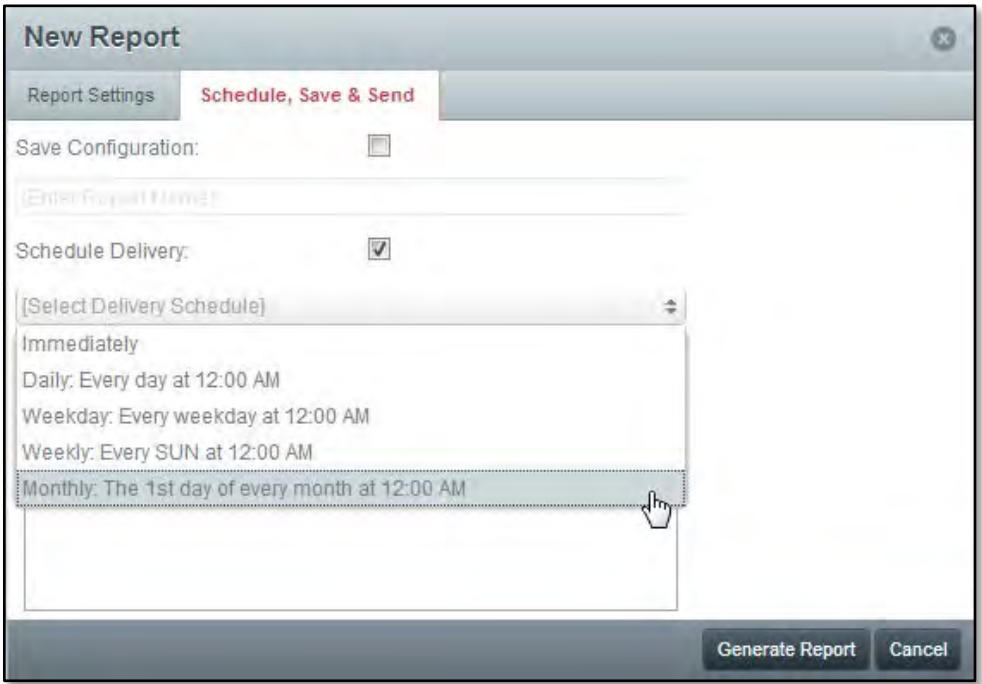

5. Click *Save Report* or *Save & Generate Report*

# **Saving a Report**

- 1. In the *Schedule, Save & Send* tab, click the check box next to *Save Configuration*
- 2. Enter a name for the selected report parameters
- 3. Click *Save Report*
- 4. This report can now be run at any time by selecting the type of report from the left side, then choosing from the *Saved reports* list

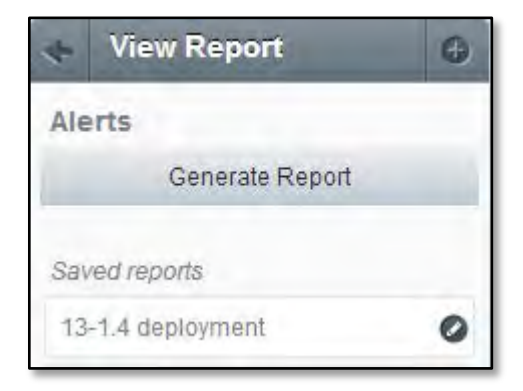

#### **Sending a Report**

- 1. In the *New Report* window, click the *Schedule, Save & Send* tab
- 2. In the *Add Recipient* field, enter the recipient email address(es)

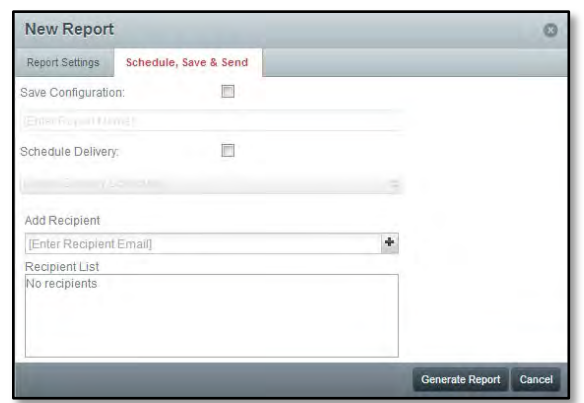

3. Click *Generate Report*

#### **Creating a Landmark from a Report Map**

1. Click a *Location* link in any applicable report

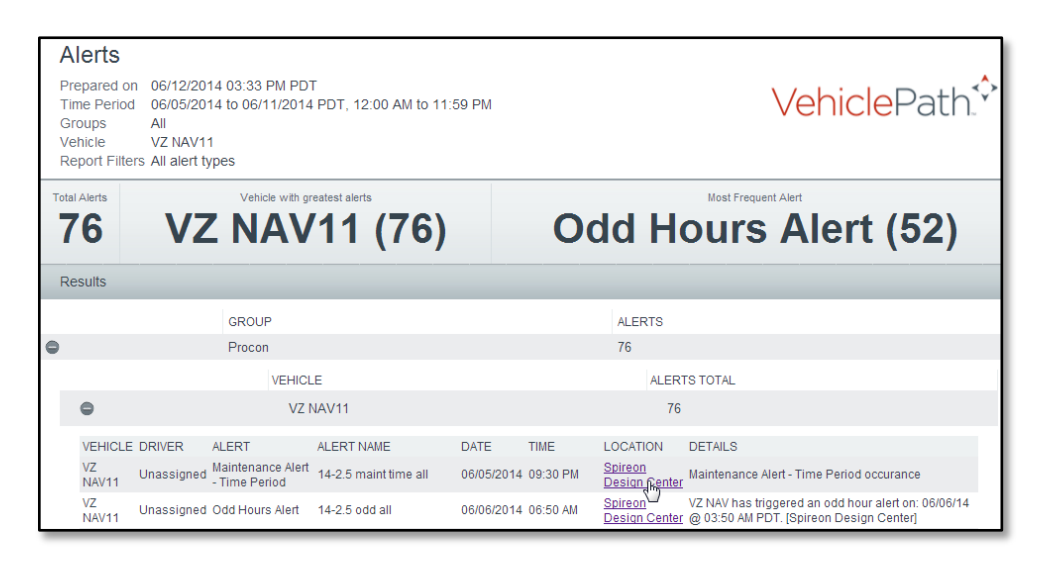

2. When the event's location data is displayed, click the **interpally** icon in the center of the map, then click *Add Landmark* to open the *Add Landmark* window

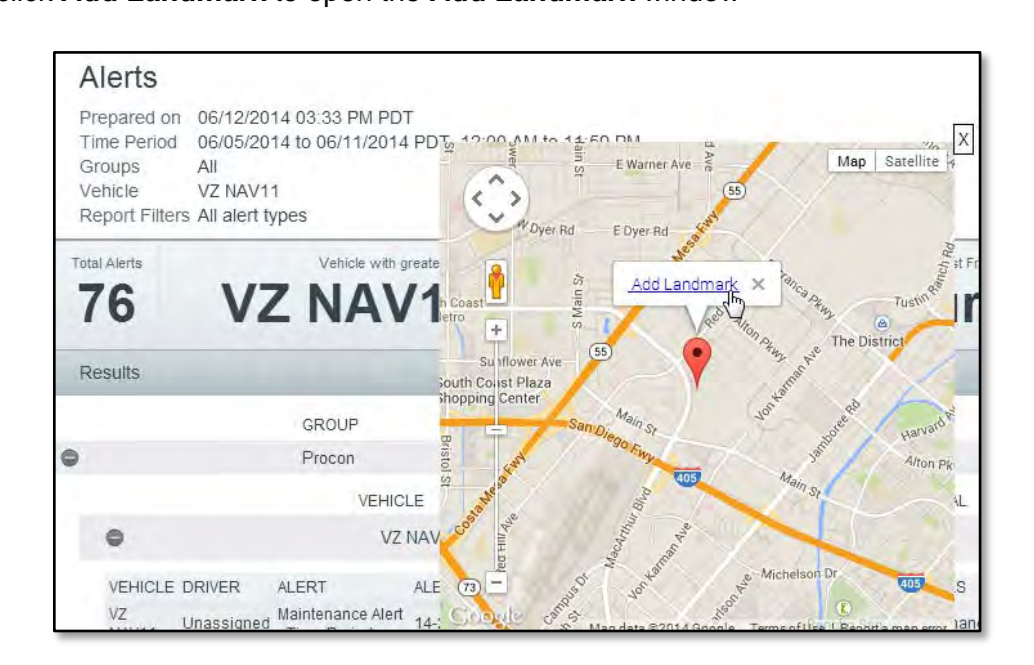

3. Fill out the *Add Landmark* window and click *Save*

# **Deleting a Report**

1. Click the *Edit* icon () next to the report you would like to delete

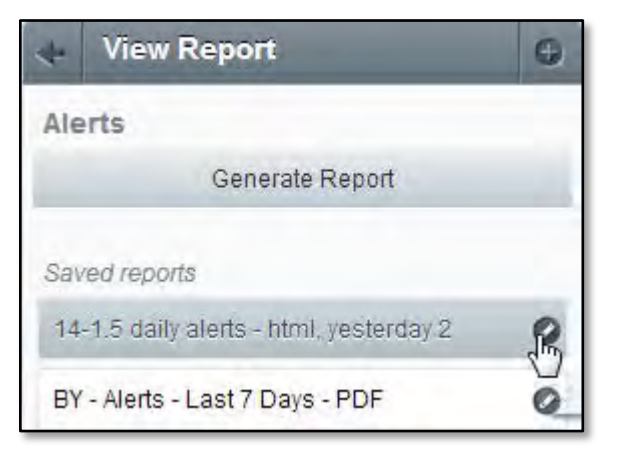

2. In the *Edit Report* window, click the *Delete* button

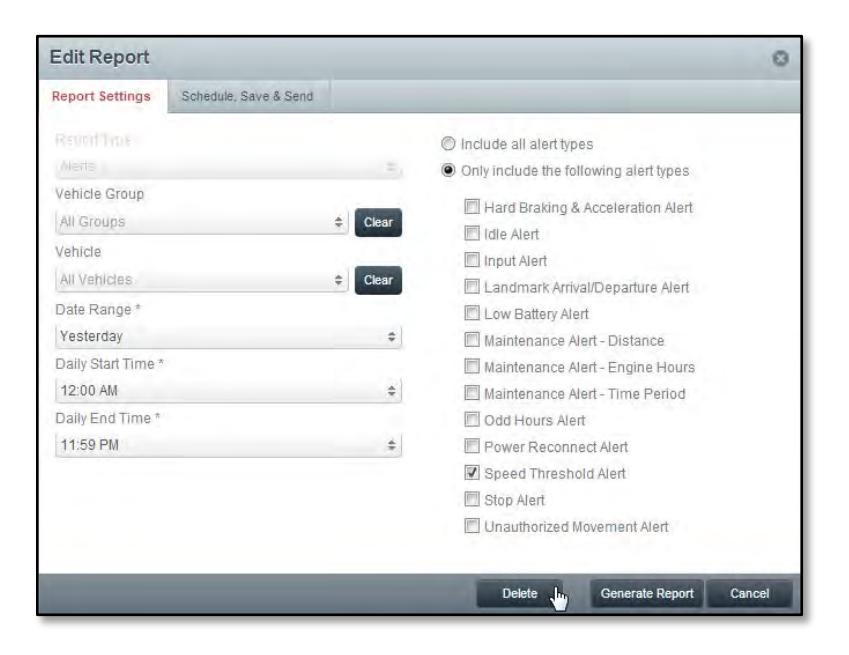

# **Admin Tab**

These actions are available under the *Admin* tab

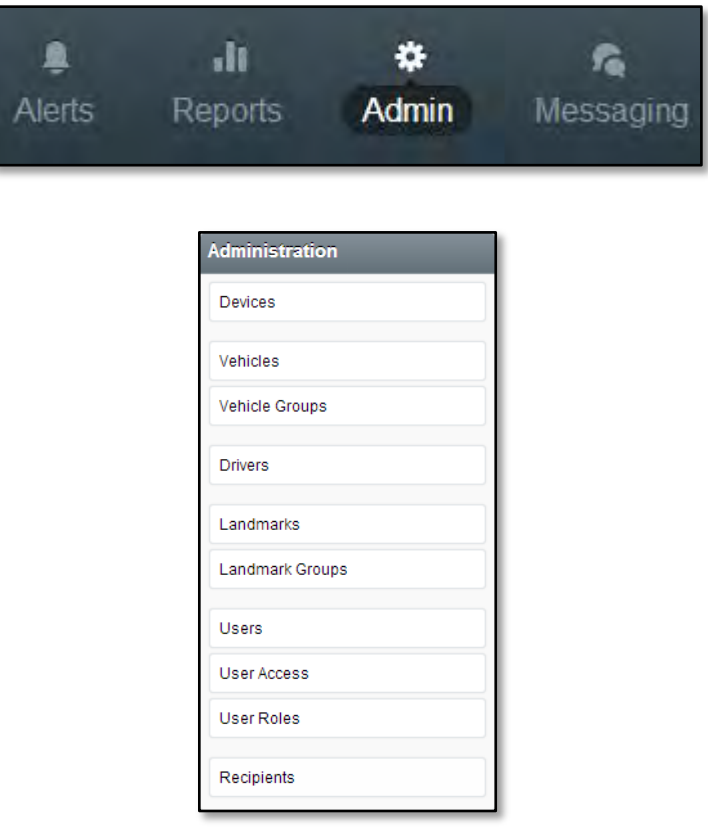

# **Devices**

- 1. Select *Devices* from the left side
- 2. The *Devices* list shows all devices on the account
- 3. The *Association* dropdown in the upper right corner allows the list to filtered by device *Linked* to a vehicle and devices that are *Unlinked*

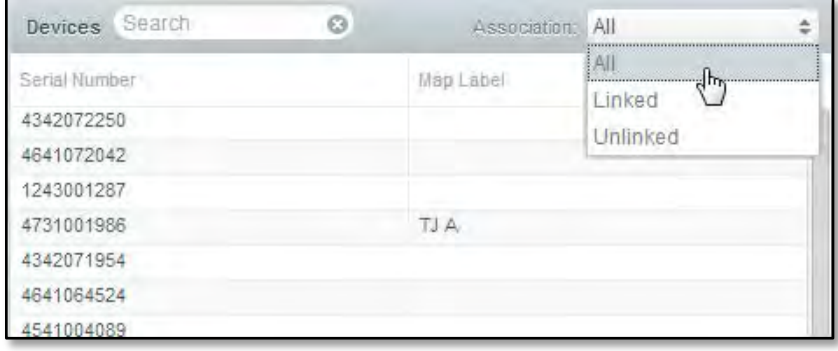

# **Creating a Vehicle**

- 1. Select *Vehicles* from the left side
- 2. Click *Add*

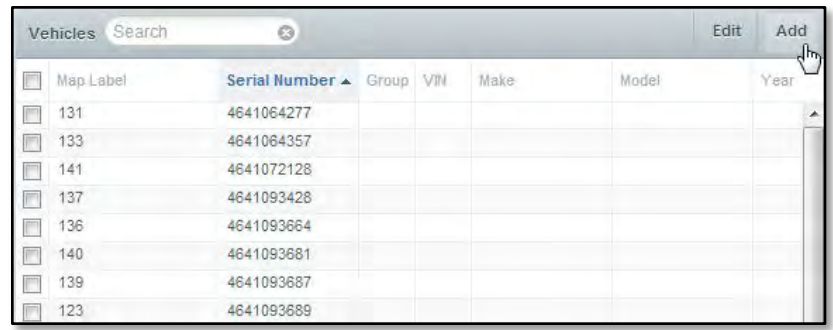

3. This opens the *Add Vehicle* window

- 4. Fill out the required fields, marked with a \*
- 5. Fill out the remaining fields and assign the vehicle to a *Group* (optional) a. Note: If a vehicle is not paired with a device, it will not appear on the map
- 6. Assign *Inputs* to the vehicle (optional)

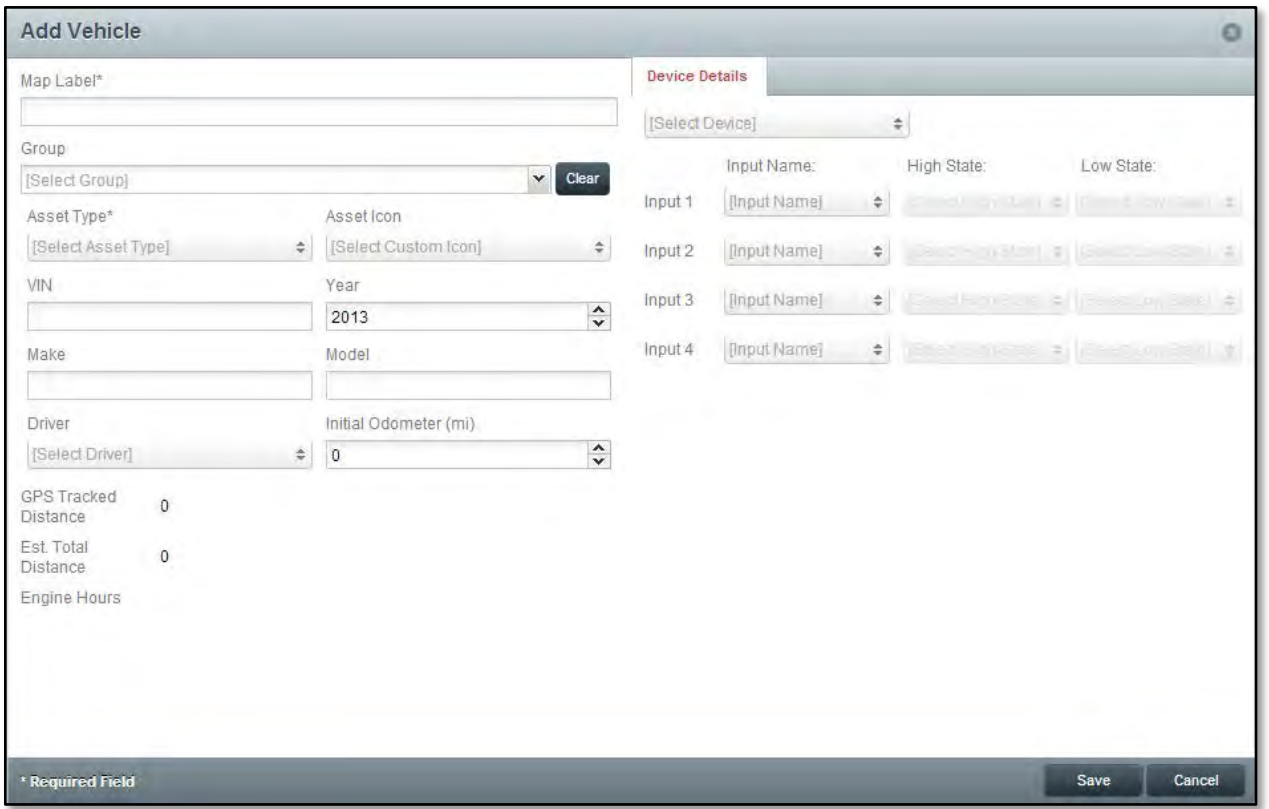

# **Editing a Vehicle**

- 1. Select *Vehicles* from the left side
- 2. Double-click the vehicle to be edited, or click the checkbox next to the vehicle to be edited and click *Edit*

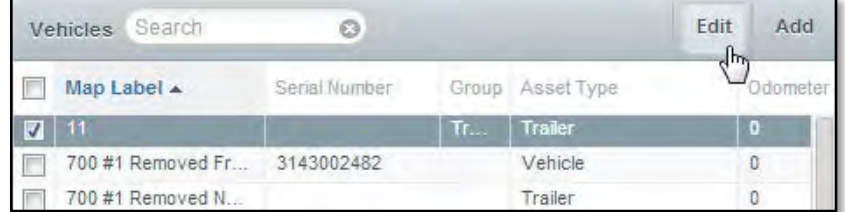

3. This opens the *Edit Vehicle* window

# 4. From this window, all elements of the vehicle can be edited

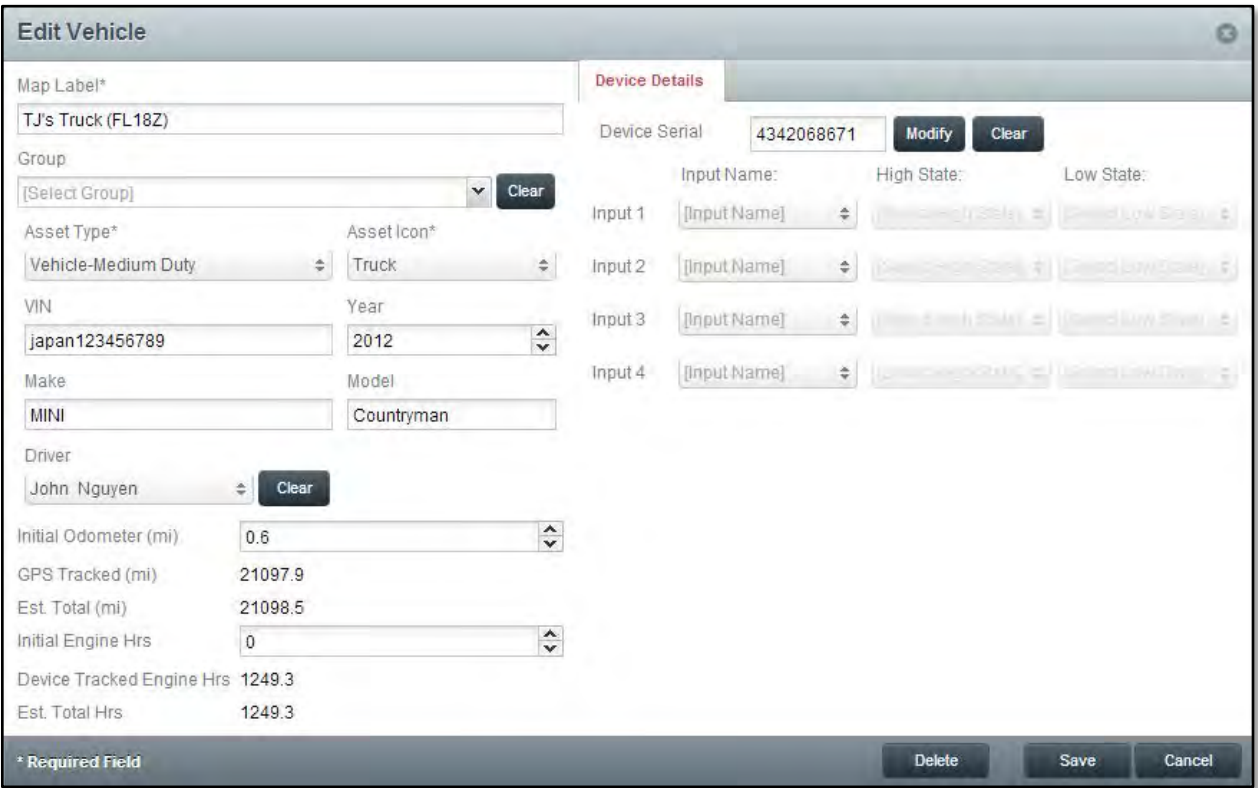

- 5. Click *Save*
- 6. Click *Delete* to permanently remove a vehicle from your account

#### **Bulk Editing Vehicles**

- 1. Select *Vehicles* from the left side
- 2. Click the checkboxes next to all vehicles to be edited, then click *Edit*

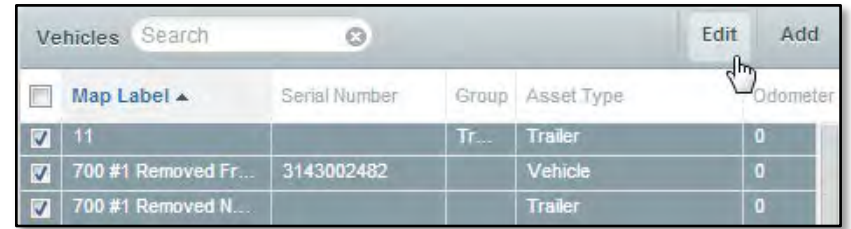

- 3. This opens the *Bulk Edit Assets* window
- 4. From this window, *Group*, *Asset Type*, *Year*, *Make*, *Model* and *Initial Odometer* can be changed for all selected vehicles

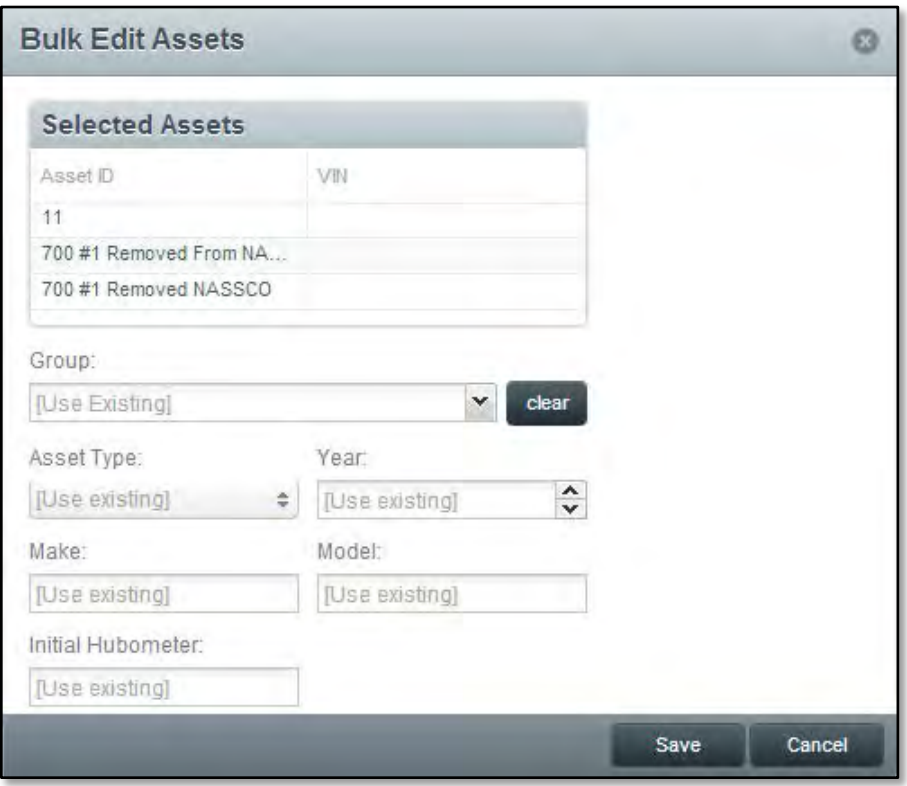

# **Unlinking a Vehicle from a Device**

- 1. Devices can be disassociated from their assigned vehicle.
- 2. Once a device and vehicle are disassociated, a new device and/or vehicle can be assigned
- 3. Under *Vehicles* on the left side, select a vehicle from the list
- 4. Click *Edit* to open the *Edit Vehicle* window

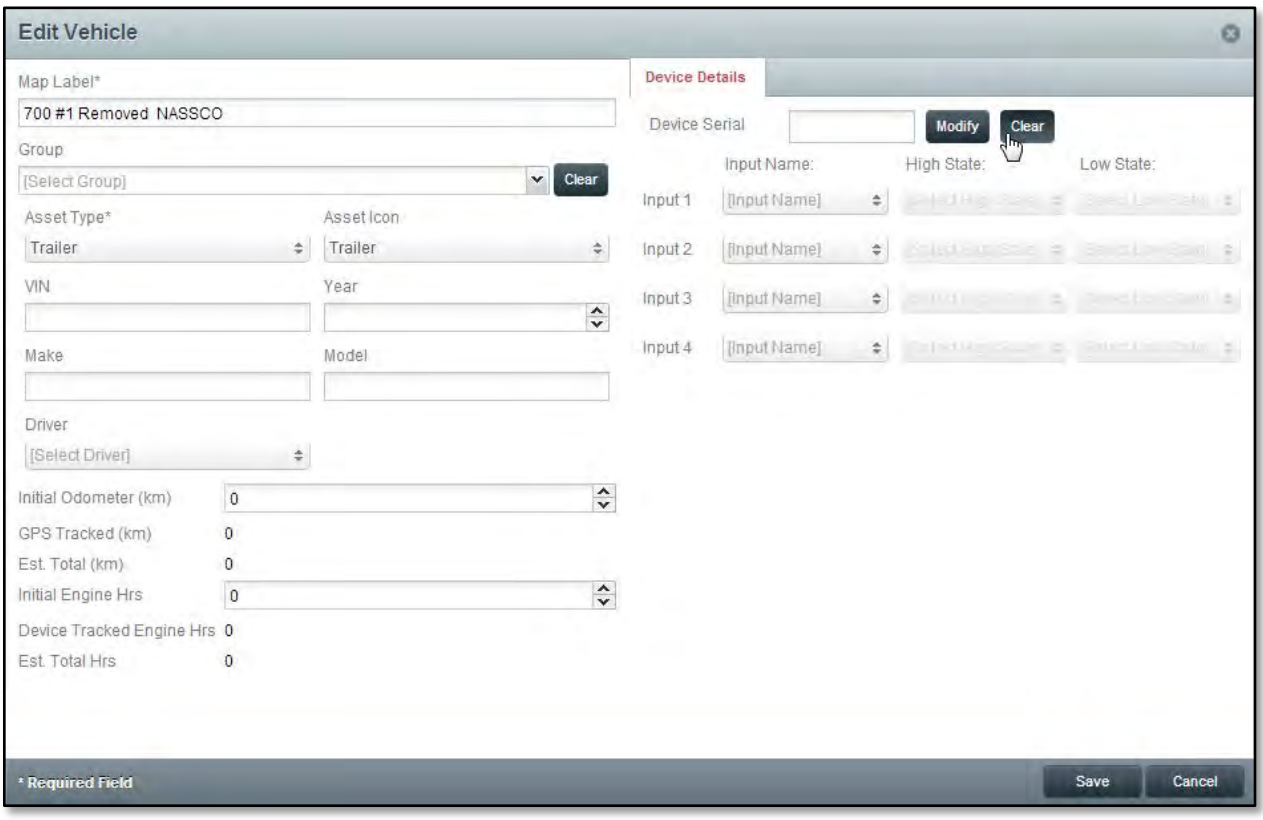

- 5. Click *Clear* to disassociate the *Device Serial* from the selected vehicle
- 6. Click *Save*

#### **Creating a Vehicle Group**

- 1. Select *Vehicle Groups* from the left side
- 2. Click *Add Group*

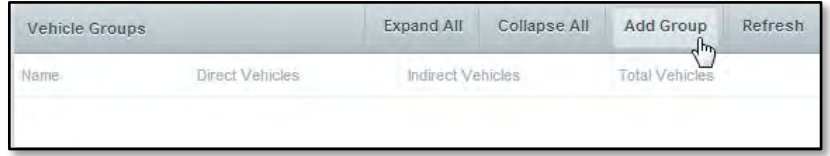

- 3. This opens the *Add Vehicle Group* window
- 4. Name the new *Vehicle Group*
- 5. Use the checkboxes to select all vehicles to be put in the new group
- 6. Click the right-facing arrow to move the selected vehicles into the new group

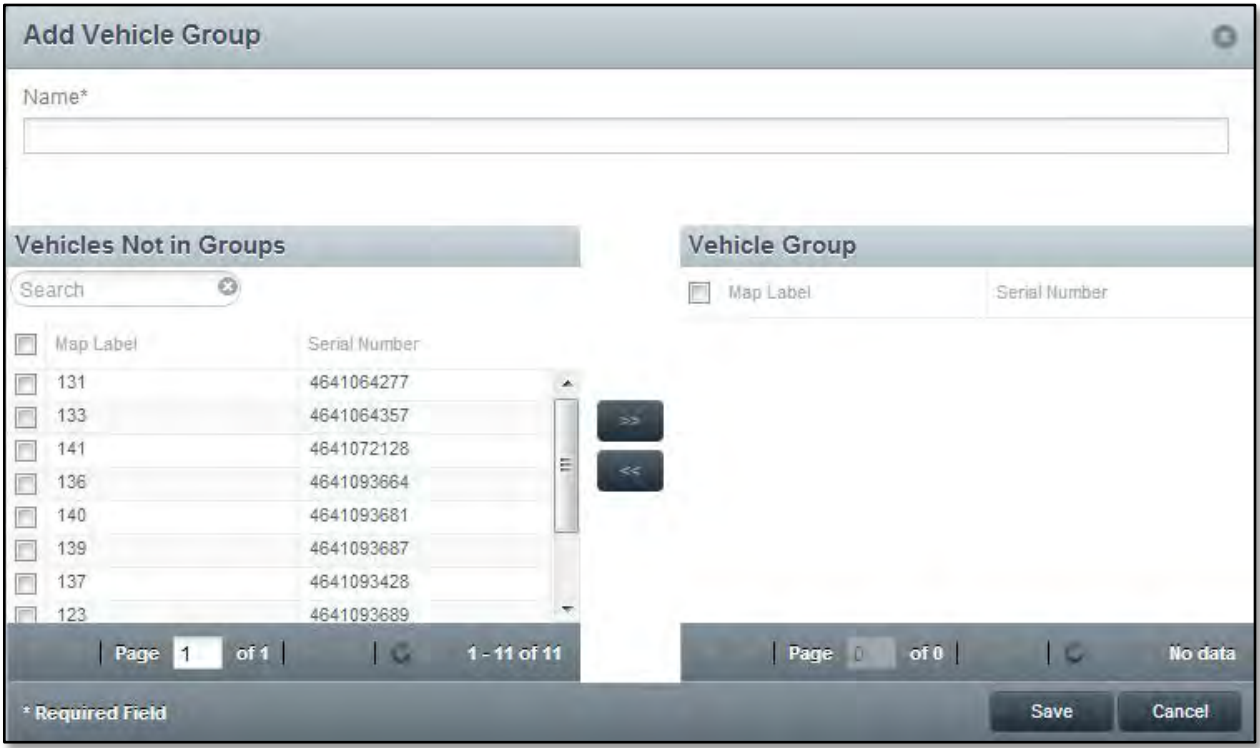

# **Adding a Driver**

- 1. Select *Drivers* from the left side
- 2. Click *Add*

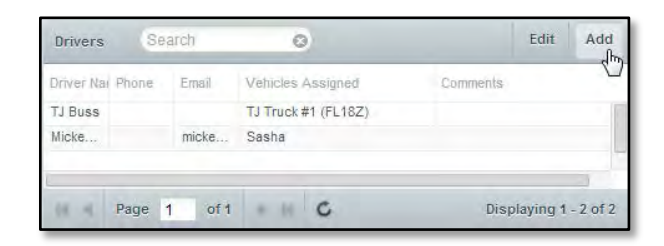

- 3. This opens the *Add Driver* window
- 4. Fill out the required fields, marked with a \*
- 5. Fill out the remaining fields (optional)

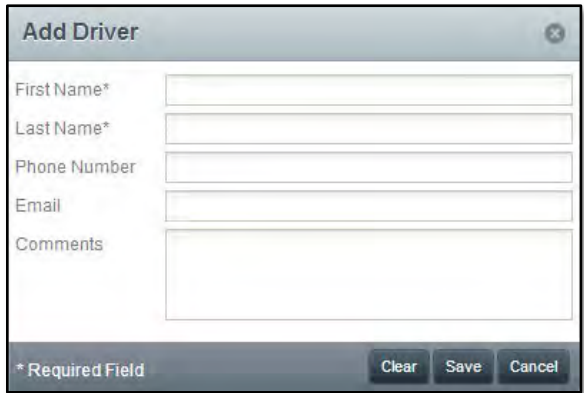

- 6. Click *Save*
- 7. Click *Clear* to reset the form and start again

#### **Editing a Driver**

- 1. Select *Drivers* from the left side
- 2. Double-click the driver to be edited, or click the driver to be edited and click *Edit*

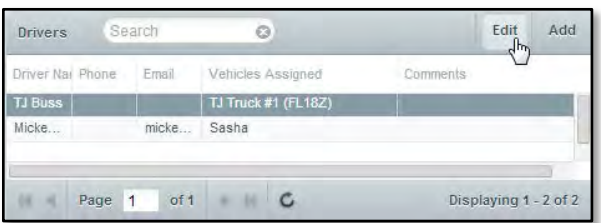

- 3. This opens the *Edit Driver* window
- 4. From this window, all elements of the driver can be edited

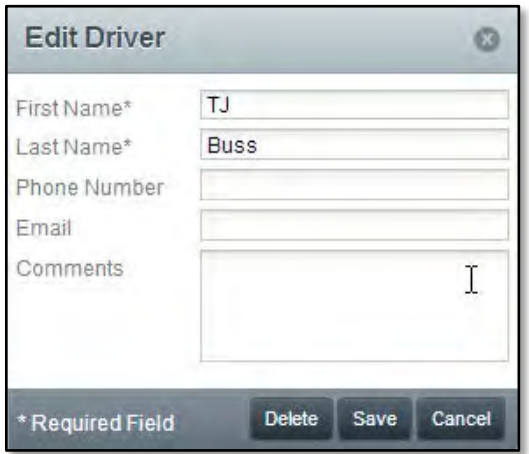

- 5. Click *Save*
- 6. Click *Delete* to permanently remove the driver from the system

# **Creating a Landmark from the Admin Tab**

- 1. Select *Landmarks* from the left side
- 2. Click *Add*

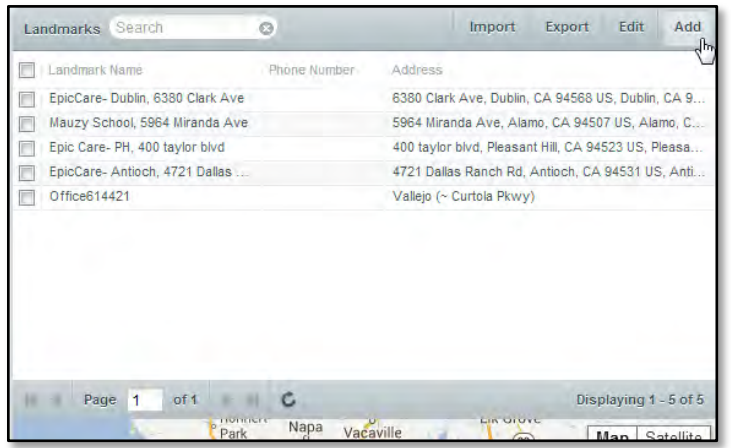

- 3. This opens the *Add Landmark* window
- 4. Fill out the required fields, marked with a \*
	- a. The *Latitude* and *Longitude* fields will default to the center of the map on the *Landmarks* page
	- b. If the address fields are filled out, the *Latitude* and *Longitude* fields will automatically populate
- 5. Fill out the remaining fields and assign the landmark to a *Group* (optional)
	- a. The fields above the map allows you to choose the landmark's *Shape*, *Radius*, *Line Color*, *Fill Color*, *Transparency* and *Line Width*
		- i. A *Line Width* of 0 will hide the landmark's borders

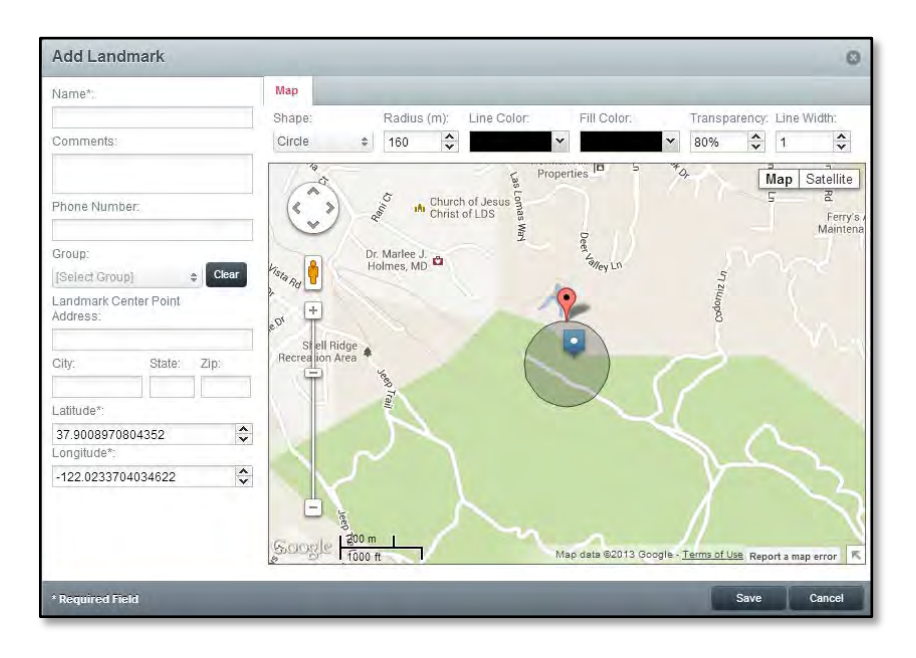

# **Editing a Landmark**

- 1. Select *Landmarks* from the left side
- 2. Double-click the landmark to be edited, or click the checkbox next to the landmark to be edited and click *Edit*

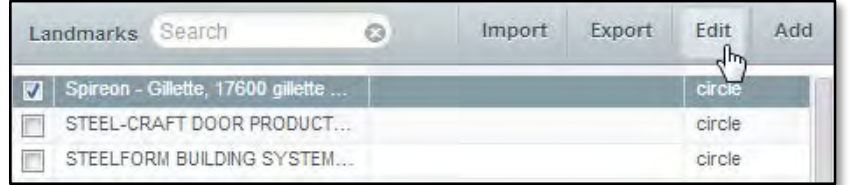

- 3. This opens the *Edit Landmark* window
- 4. From this window, all elements of the landmark can be edited

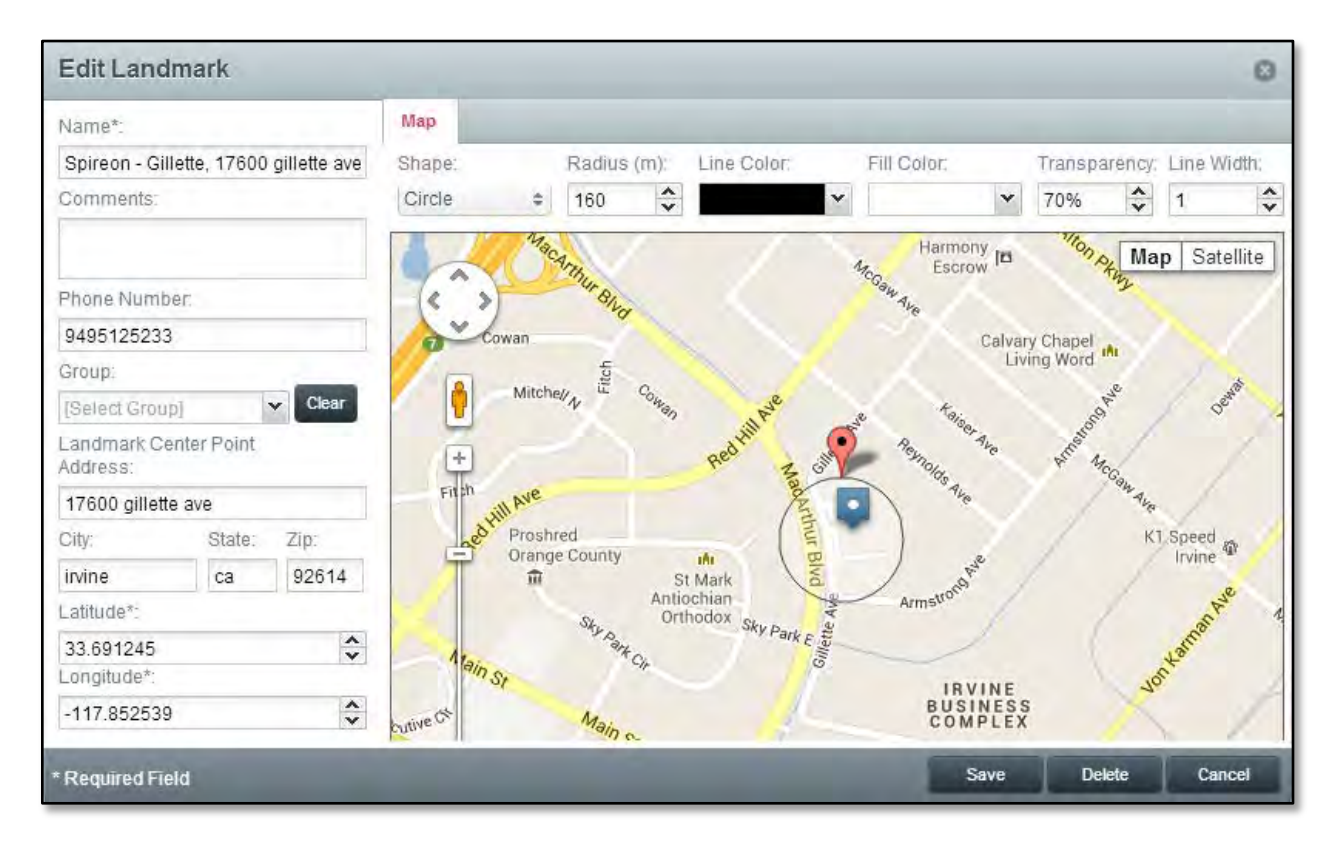

- 5. Click *Save*
- 6. Click *Delete* to permanently remove the landmark from the system

#### **Importing Landmarks**

- 1. Select *Landmarks* from the left side
- 2. Click *Import*

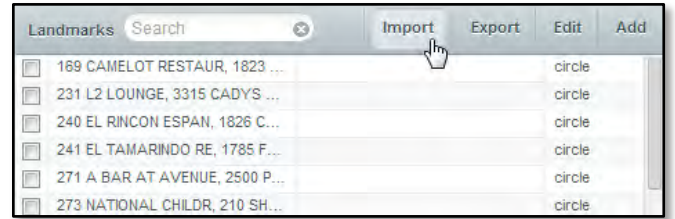

- 3. This opens the *Import Landmarks* window
- 4. Select a *CSV Format*
- 5. Follow the formatting guidelines displayed in the window
- 6. Select the CSV file using the *Select* button under step 2

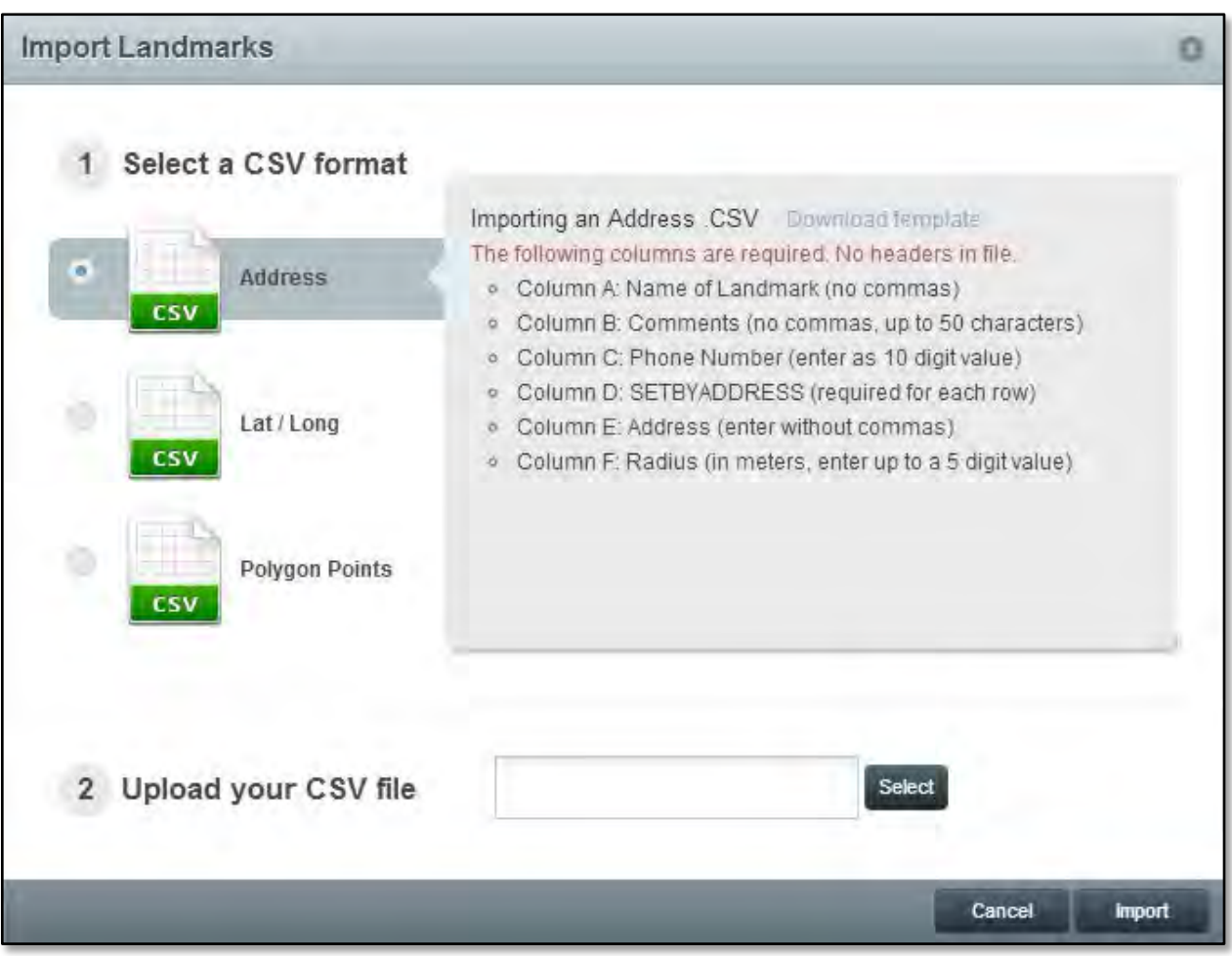

# 7. Click *Import*

# **Exporting Landmarks**

- 1. Select *Landmarks* from the left side
	- a. If no landmarks are selected, all landmarks will be exported
- 2. Click *Export*
- 3. This will automatically export a CSV of all the landmarks currently displayed
	- a. If the checkboxes have been used to select multiple landmarks, only those landmarks will be exported

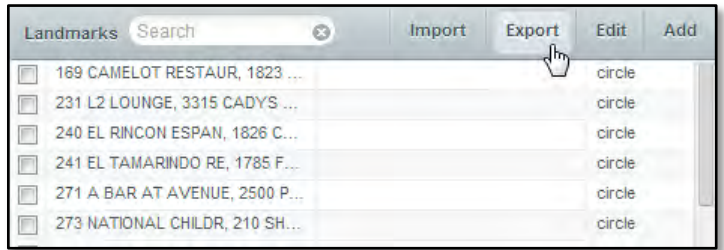

# **Bulk Editing Landmarks**

- 1. Select *Landmarks* from the left side
- 2. Click the checkboxes next to all landmarks to be edited, then click *Edit*

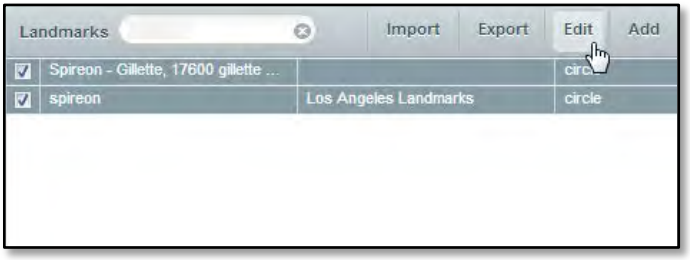

- 3. This opens the *Bulk Edit Landmarks* window
- 4. From this window, *Group*, *Shape* and *Radius* can be changed for all selected landmarks

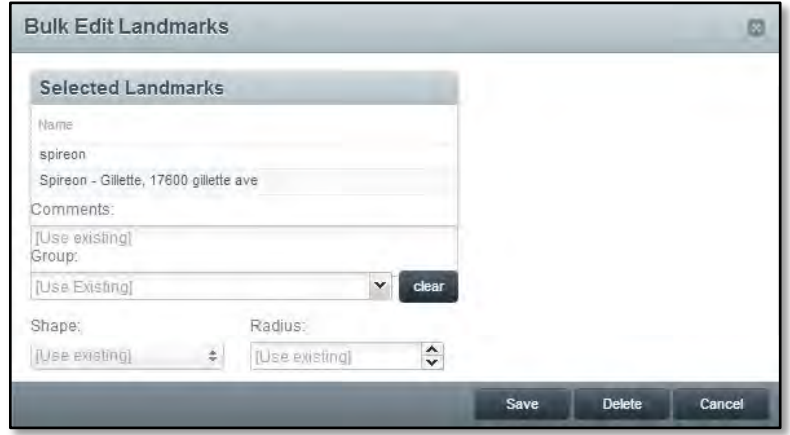

5. Click *Save*

**Creating a Landmark Group**

- 1. Select *Landmark Groups* from the left side
- 2. Click *Add Group*

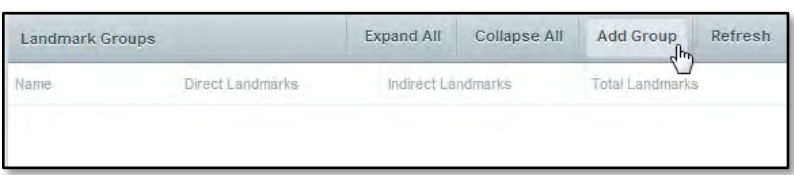

- 3. This opens the *Add Landmark Group* window
- 4. Name the new *Landmark Group*
- 5. Use the checkboxes to select all landmarks to be put in the new group
- 6. Click the right-facing arrow to move the selected landmarks into the new group

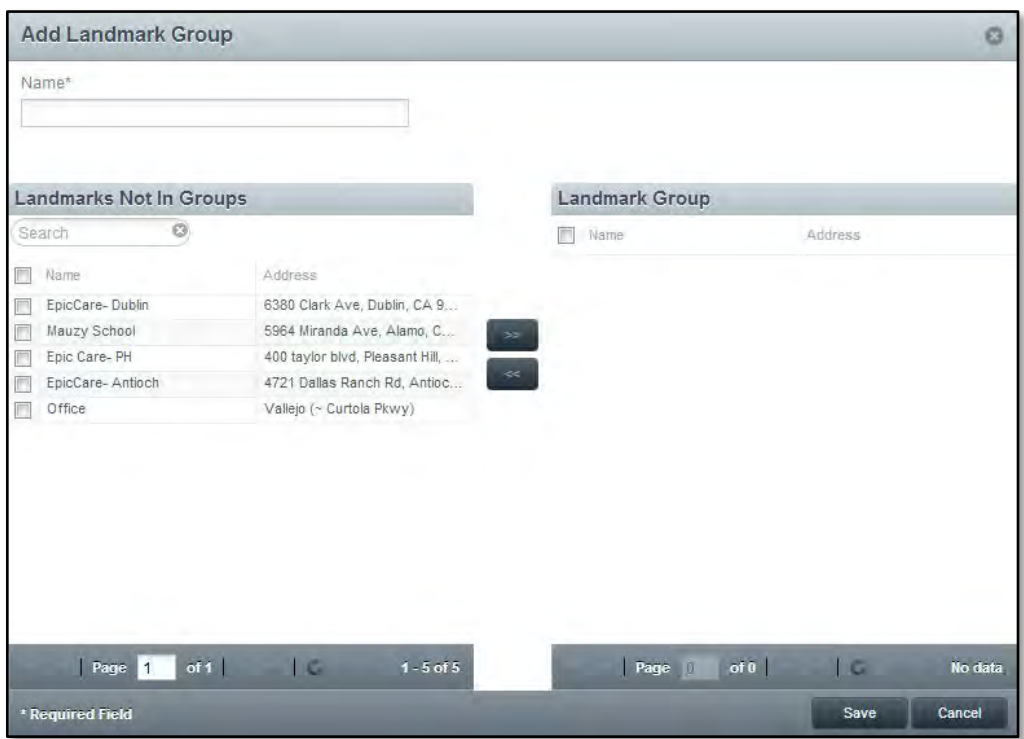

#### **Creating a User**

- 1. Select *Users* from the left side
- 2. Click *Add*

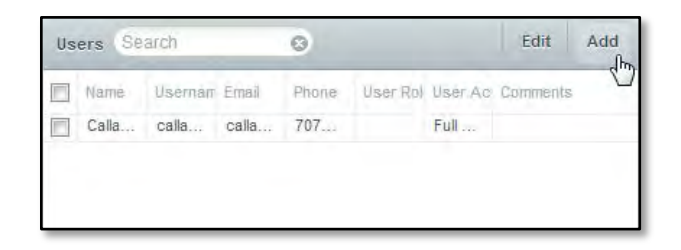

- 3. This opens the *Add User* window
- 4. Fill out the required fields, marked with a \*
- 5. Fill out the remaining fields and assign a *User Access* and *User Role*

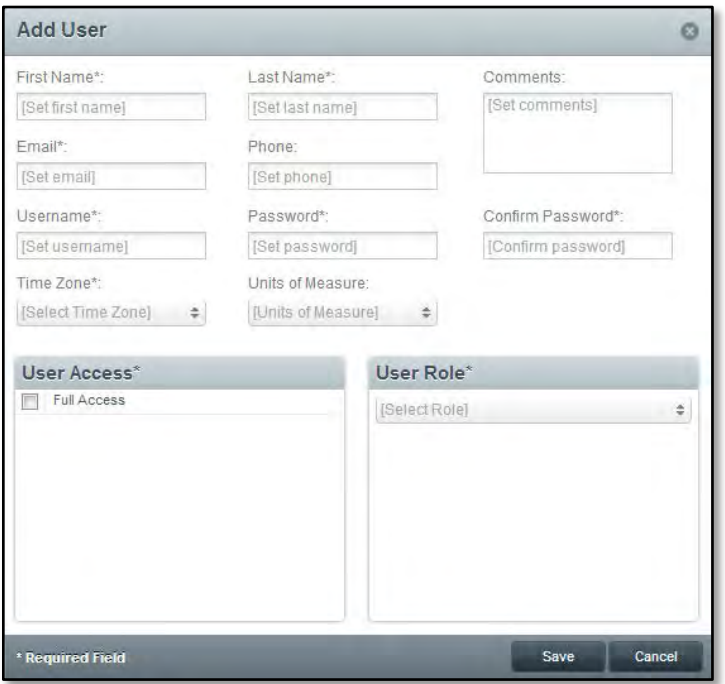

# **Editing a User**

- 1. Select *Users* from the left side
- 2. Double-click the user to be edited, or click the checkbox next to the user to be edited and click *Edit*

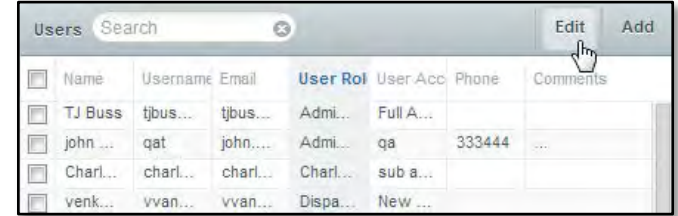

- 3. This opens the *Edit User* window
- 4. All fields can be edited, but the fields marked with a \* must contain valid information

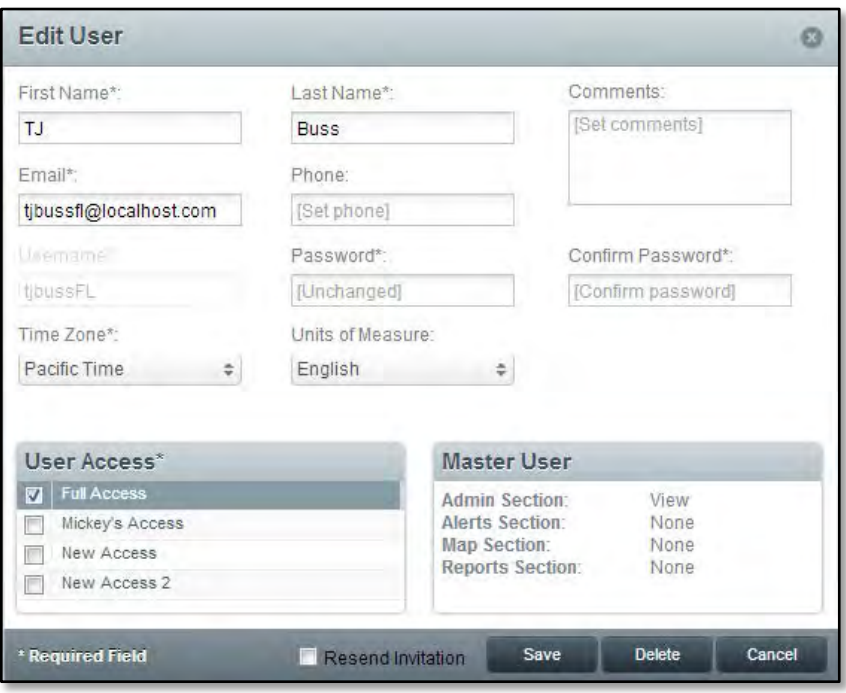

## **Bulk Editing Users**

- 1. Select *Users* from the left side
- 2. Click the checkboxes next to all users to be edited, then click *Edit*

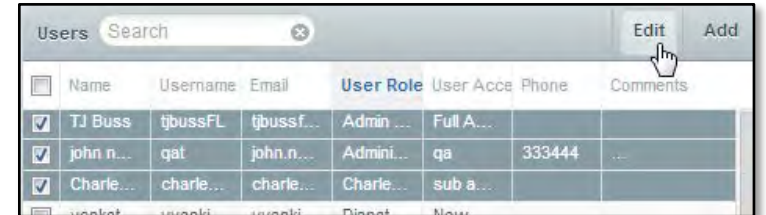

- 3. This opens the *Bulk Edit Users* window
- 4. From this window, *User Access* and *User Role* can be changed for all selected users

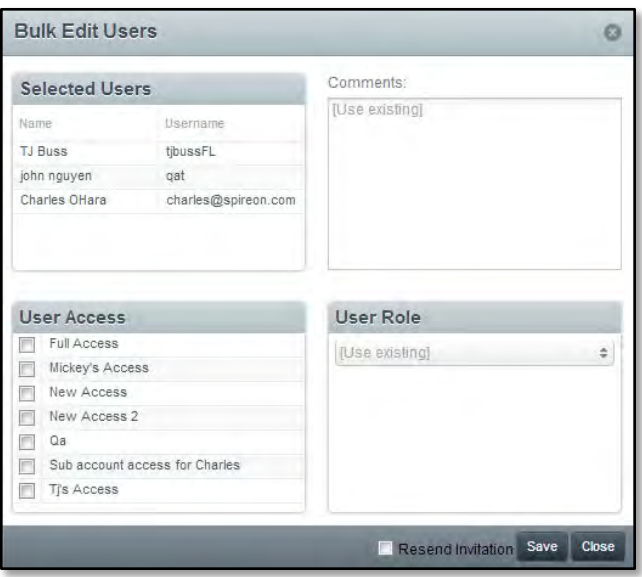

5. Click *Save*

# **Adding a User Access**

A User Access determines which vehicles and/or landmarks a user has access to

- 1. Select *User Access* from the left side
- 2. Click *Add*

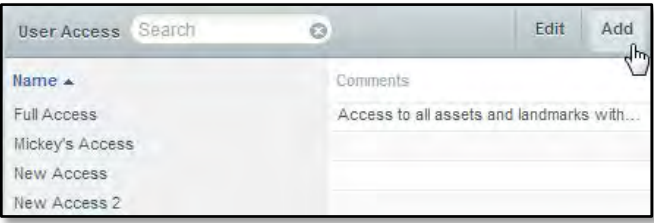

- 3. This opens the *Add User Access* window
- 4. Choose a name for the new User Access
- 5. The *Vehicles* tab lists all vehicles available and can be searched or filtered by group
- 6. Use the checkboxes to select any vehicles to be included
- 7. Click the right-facing arrow to add those vehicles
- 8. The *Landmarks* tab lists all landmarks available and can be searched or filtered by group
- 9. Use the checkboxes to select any landmarks to be included
- 10. Click the right-facing arrow to add those landmarks

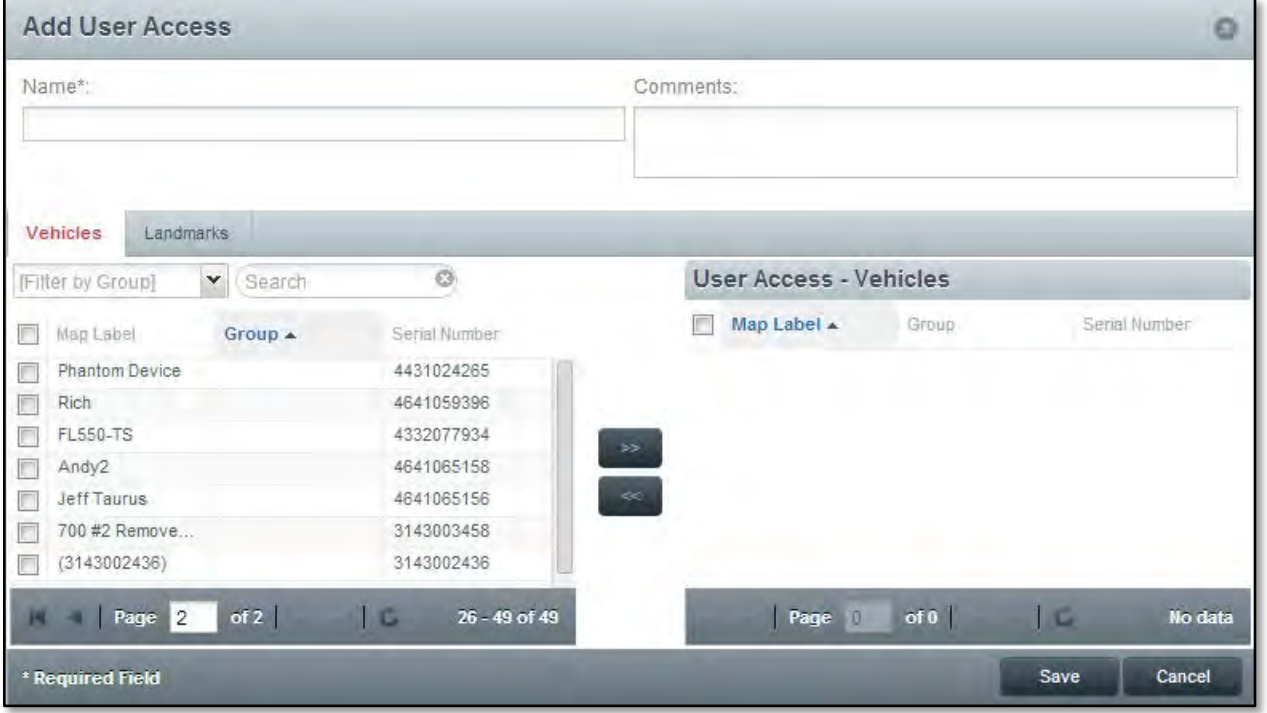

- 11. Click *Save*
- 12. The new User Access will now display in the list and can be assigned to users

#### **Editing a User Access**

- 1. Select *User Access* from the left side
- 2. Double-click the access to be edited, or click the checkbox next to one of the accesses listed, then click *Edit*

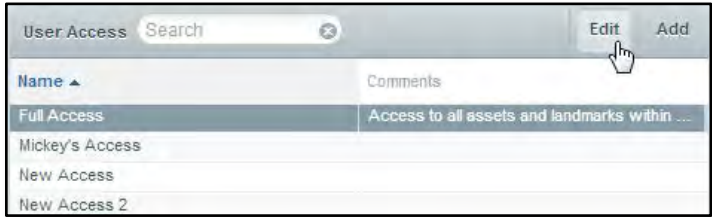

- 3. This opens the *Edit User Access* window
- 4. From this window, all elements of the selected User Access can be edited

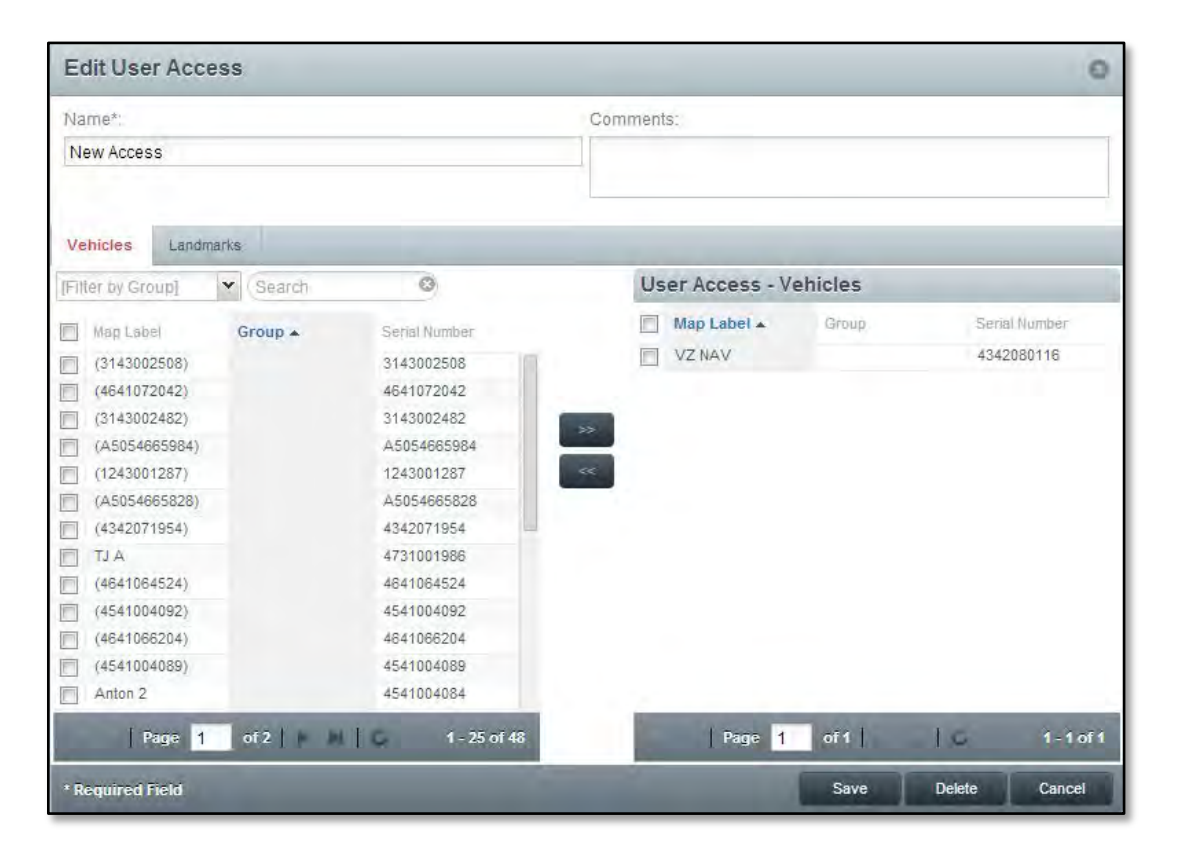

#### **Adding a User Role**

A User Role determines what a user can view and/or modify with the vehicles and landmarks they have access to

- 1. Select *User Roles* from the left side
- 2. Click *Add*

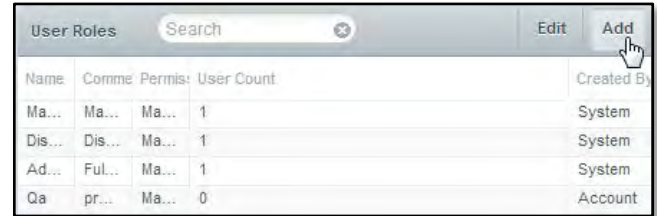

- 3. This opens the *Add User Role* window
- 4. Enter a *Name* for the User Role
- 5. Select a role in the *Start From* dropdown, or leave the dropdown at *[Custom]* to create a role from scratch
	- a. Manager can *Modify* the Map, Alerts and Reports sections
	- b. Dispatcher can *Modify* the Map and Alerts sections
	- c. Administrator can *Modify* all sections
- 6. Default roles cannot be edited
- 7. If you create a role from scratch, there are the following options for the *Map*, *Alerts*, *Reports* and *Admin* sections:
	- a. *None* the user will not see the section when they log in, they cannot view or modify any information within that section
	- b. *View* allows the user to view the selected section, but they cannot modify any data
	- c. *Modify* allows the user to view and modify data within the selected section

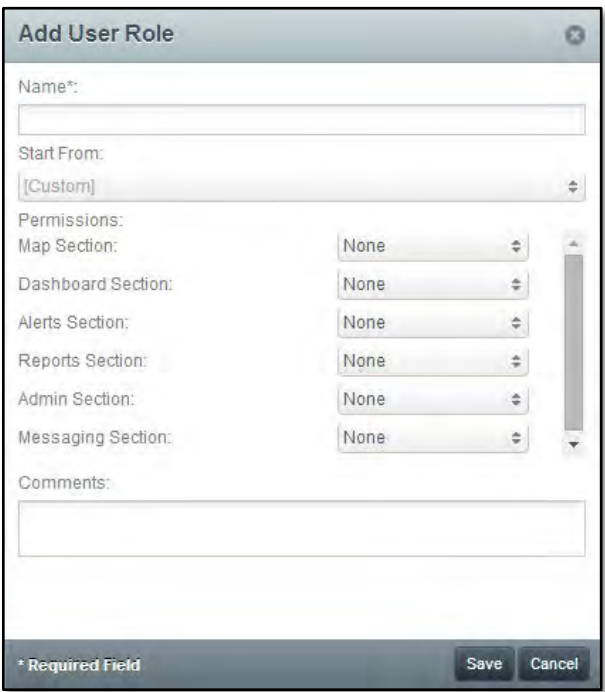

# **Editing a User Role**

- 1. Select *User Roles* from the left side
- 2. Double-click the User Role to be edited, or Click the User Role to be edited, then click *Edit*

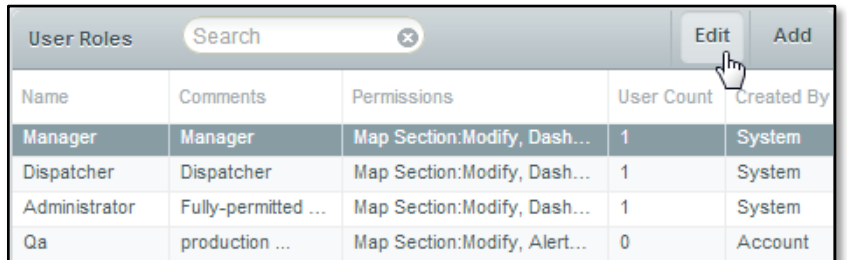

- 3. This opens the *Edit User Role* window
- 4. From this window, all elements of the selected User Role can be edited

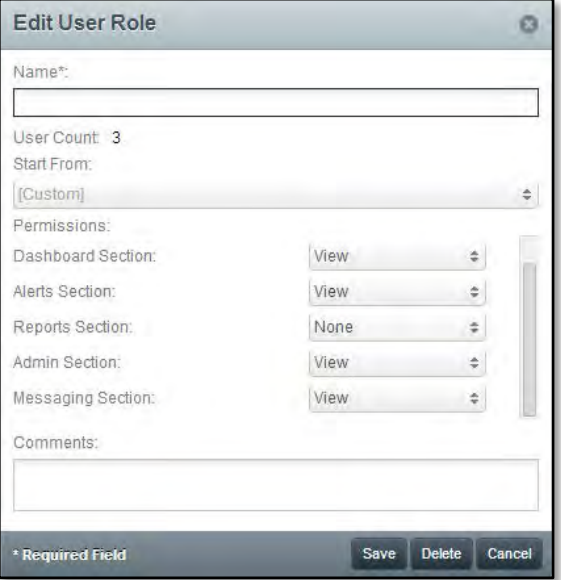

# **Removing a Recipient**

1. Select *Recipients* from the left, then enter the email address or mobile number of the recipient you wish to remove

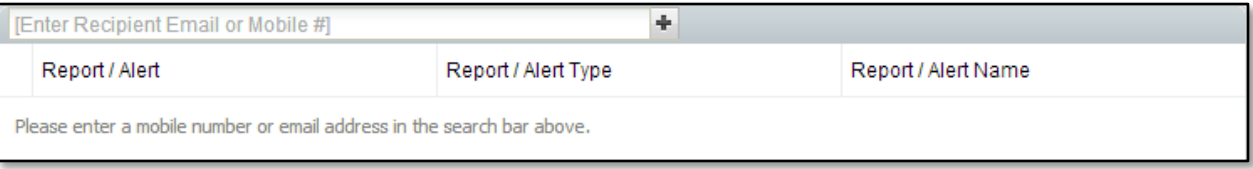

2. Use the **Delete** icon (**C**) to remove the email address or mobile number from the recipient list of any listed alerts or reports

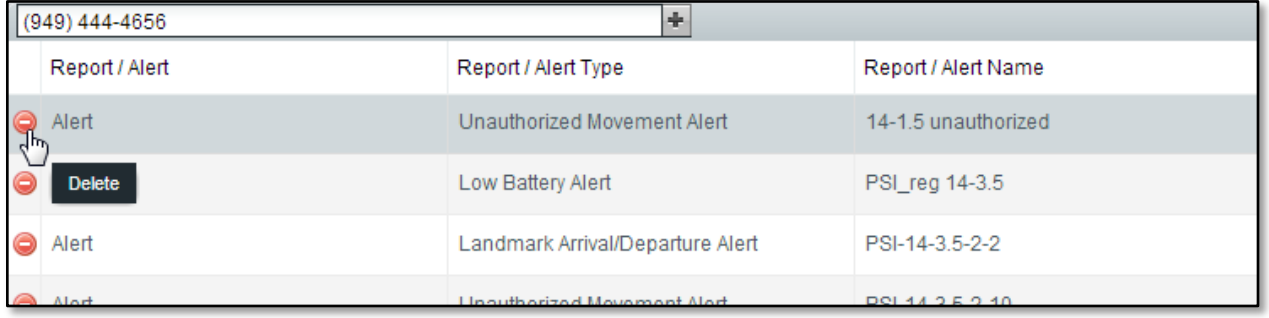

# **Messaging Tab**

A *Messaging* tab has been added to user accounts that have Messaging-enabled vehicles. This new tab allows you to send jobs to a user's Garmin device.

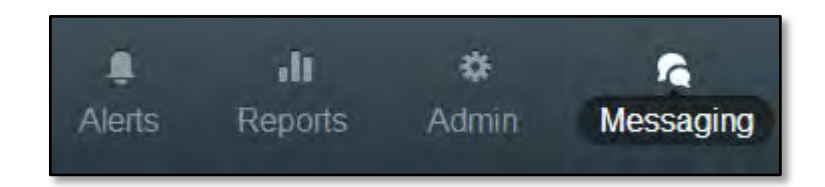

# **Changing the Map View**

1. Use the *Start/Stop Dates* option at the top of the *Jobs Log* and *Messages Log* to specify a date range. Only messaging data from the selected date range will display on the map and in the *Jobs* and *Messages Log*

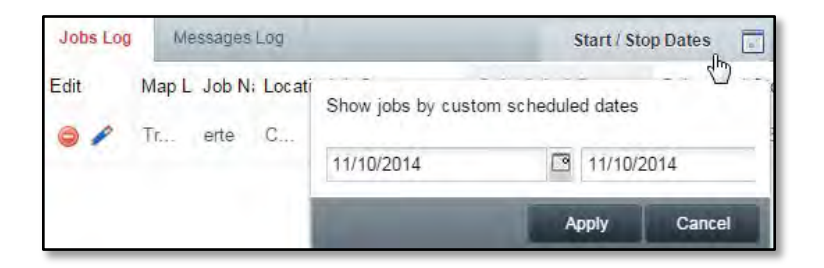

- 2. Click *Apply*
- 3. Select the *View* dropdown from the upper left corner of the map

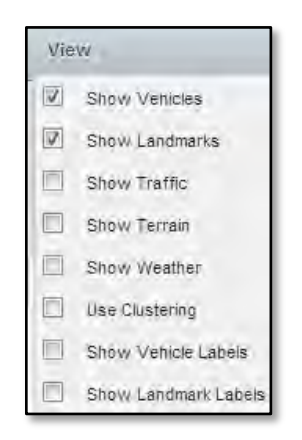

- 2. Use the checkboxes to select the level of detail displayed on the map
	- a. *Show Vehicles* shows vehicles on the map
	- b. *Show Landmarks* shows landmarks on the map
	- c. *Show Traffic* shows current traffic information, which may not match conditions at the time a route was taken
	- d. *Show Terrain* shows terrain information
	- e. *Show Weather* shows current weather information, which may not match conditions at the time a route was taken
- f. *Use Clustering* displays vehicles in small groups that will separate when a user zooms in
- g. *Show Vehicle Labels* shows vehicle label information on the map
- h. *Show Landmark Labels* shows landmark label information on the map
- 4. The job icon legend is at the top right of the map. Hovering over an icon will show text specifying which job status that icon represents

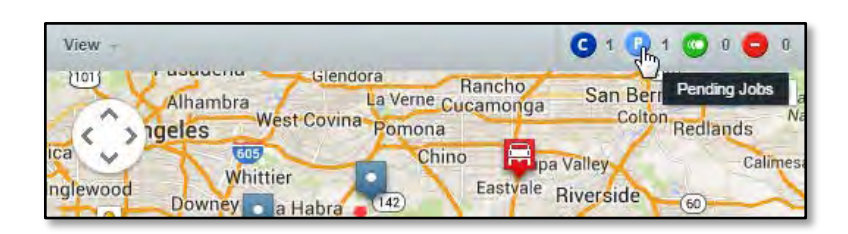

#### **Jobs & Messaging Control Panel**

- 1. The *Jobs & Messaging* control panel is located to the left of the map and displays all jobs scheduled during the selected date range
- 2. Under the *Map Label* column, the circle icon indicates whether the Garmin device is powered on (green) or off (red)

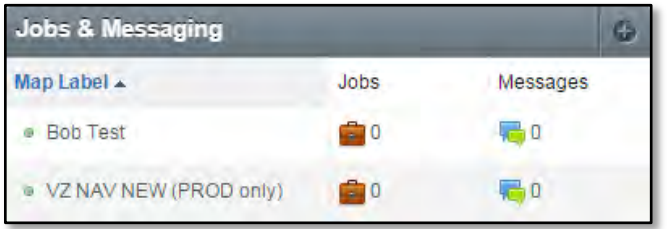

- 3. Double-clicking a vehicle will open that vehicle's job history. By default, only jobs within the *Start/Stop Dates* will display, but you can choose to display all jobs for the selected vehicle
- 4. Selecting a job from the history will re-center the map to that job's location

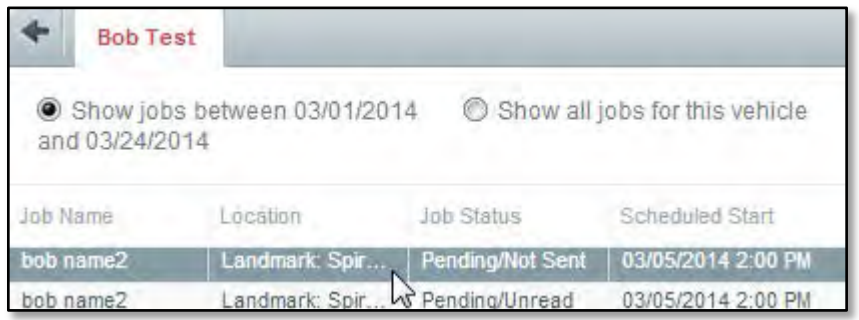

# **Adding a Job**

1. In the **Jobs & Messaging** control panel on the left side, click the **O** in the upper right to open the *Add Job* window

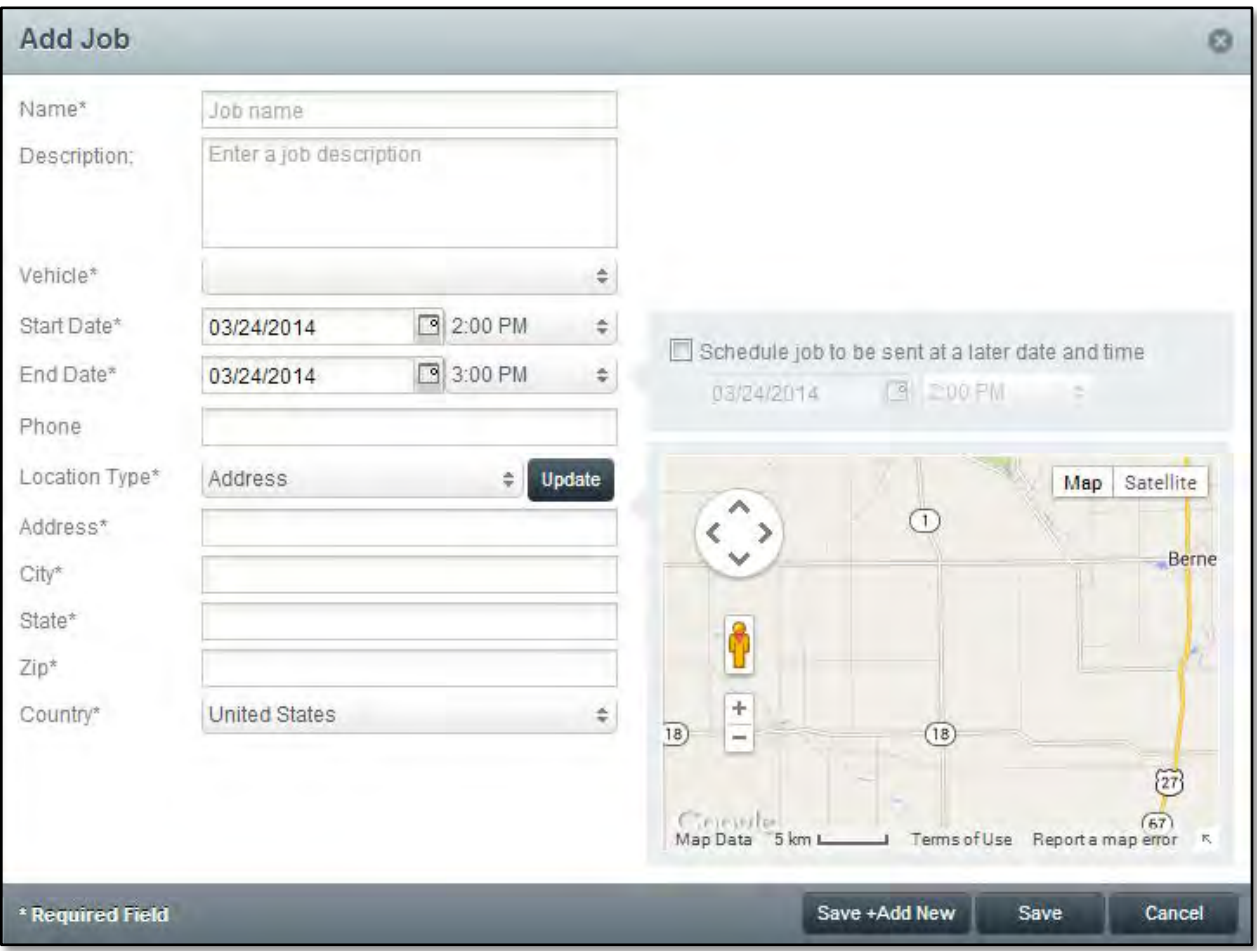

- 2. Fill out the required fields, marked with a \*
	- a. Use the checkbox above the map to schedule the job to be sent at a later date and time i. Note: The selected delivery date must be before the selected start date
- 3. Click *Save + Add New* to save this job and add another, or click *Save* to save the current job

# **Sending a Message**

- 1. In the *Jobs & Messaging* control panel on the left side, click the *Create a new message* icon  $(\Box)$  next to the vehicle you need to send a message to
- 2. This will open a window containing all messages sent to or received from the selected vehicle

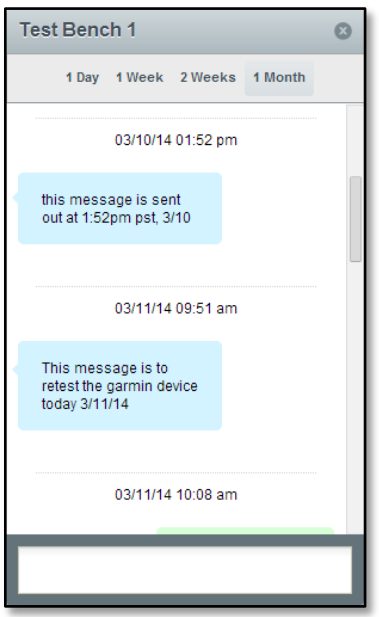

- a. This window can be modified to display messages from the past *1 Day*, *1 Week*, *2 Weeks*, or *1 Month*
- 3. Use the text field at the bottom of the window to send new text messages to the selected vehicle

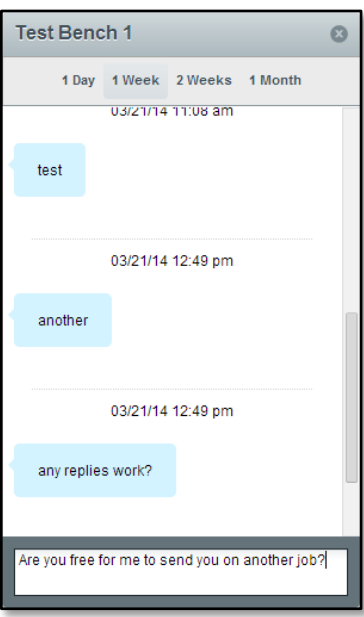

# **Jobs Log**

1. The *Jobs Log* is located below the map and displays all jobs scheduled during the selected date range (as defined by the *Start/Stop Dates* option at the top right of the map)

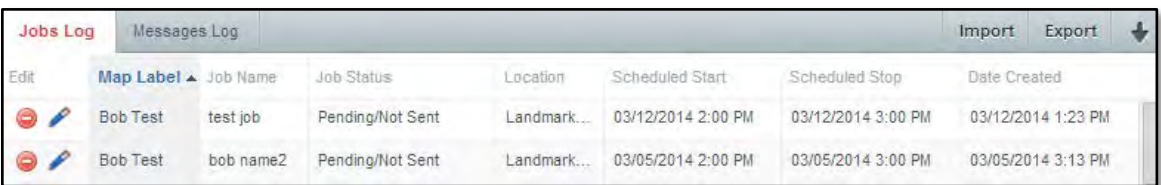

2. Selecting a job from the *Jobs Log* will re-center the map on that job's location and display job details

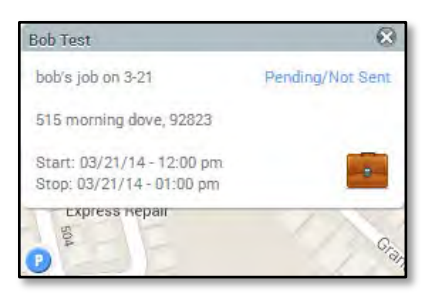

# **Editing or Deleting Jobs**

- 1. Jobs can be edited or deleted using the **Delete job** ( $\bigcirc$ ) and **Edit job** ( $\bigcirc$ ) buttons to the left of each job
- 2. Click the *Edit job* button will open the *Edit Job* window

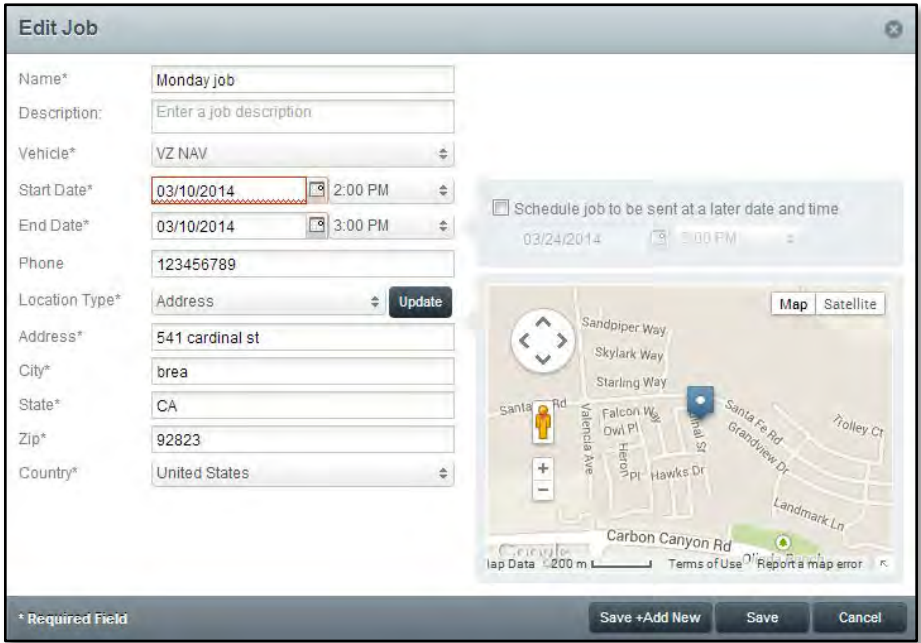

- a. From this window, all fields of the job can be edited
- i. Note: The *Start Date* cannot occur before the current date
- b. Click *Save*

#### **Importing Jobs**

1. Click *Import* in the upper right of the *Jobs Log* to open the *Import Jobs* window

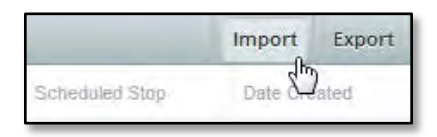

- 2. Select a *CSV Format*
- 3. Follow the formatting guidelines displayed in the window
- 4. Select a CSV file using the *Select* button under step 2

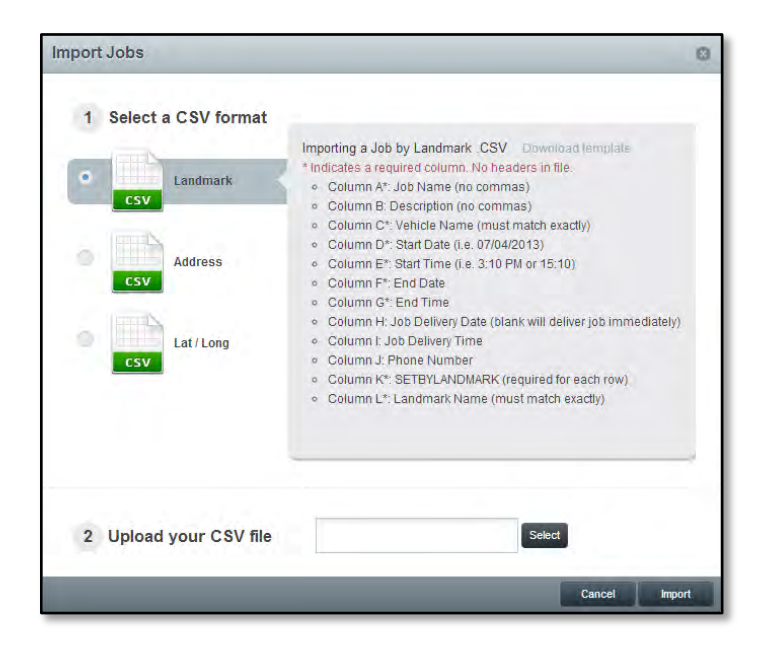

5. Click *Import*

# **Exporting Jobs**

1. Click *Export* in the upper right of the *Jobs Log*

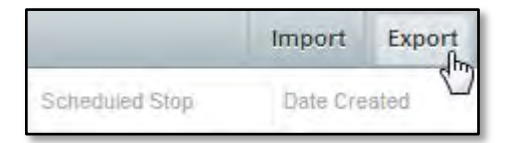

2. This will automatically export all jobs currently displayed in the *Jobs Log* as a CSV file

#### **Messages Log**

1. The *Messages Log* is located below the map and displays all messages sent to vehicles during the selected date range (as defined by the *Start/Stop Dates* option at the top right of the map)

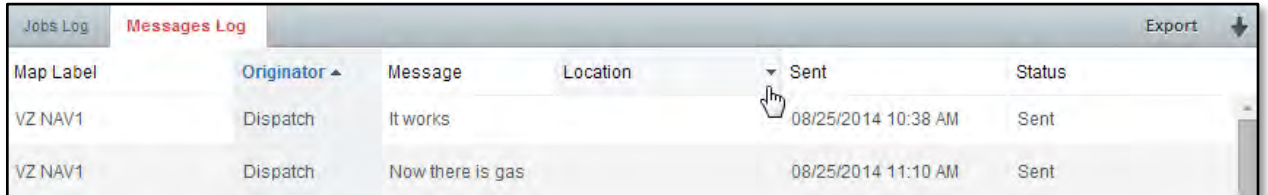

# **Viewing Message History and Sending Messages**

1. Double-clicking a message from the *Messages Log* will open a window containing all messages sent to or received from the selected vehicle

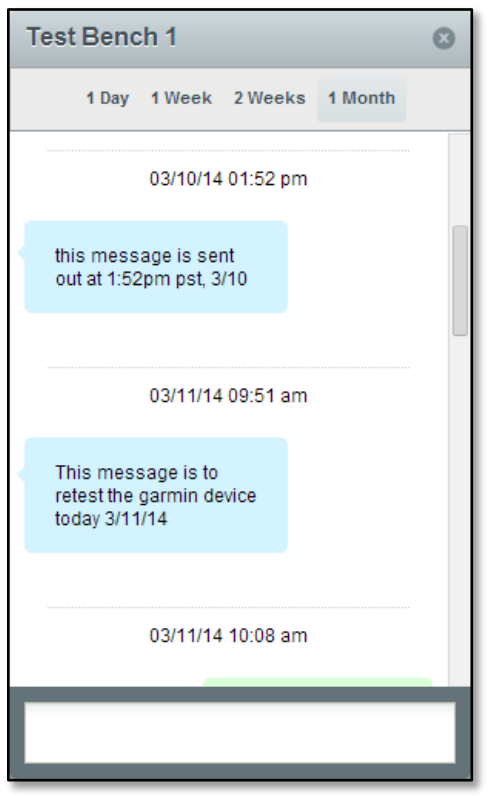

2. This window can be modified to display messages from the past *1 Day*, *1 Week*, *2 Weeks*, or *1 Month*

3. Use the text field at the bottom of the window to send new text messages to the selected vehicle

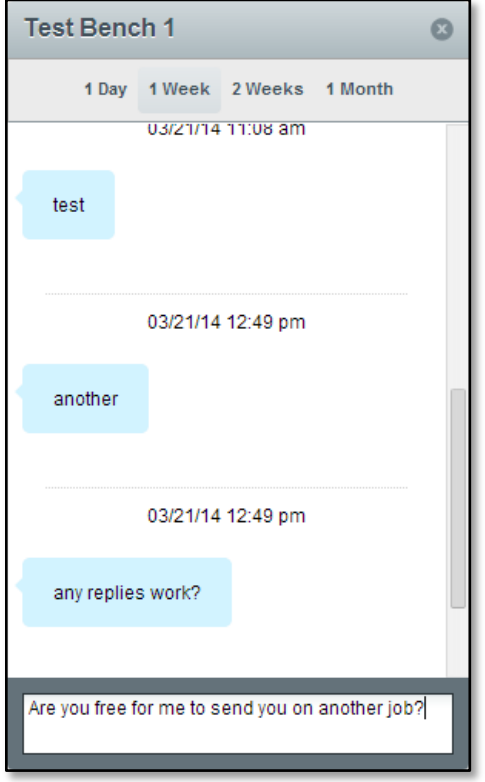

# **Exporting Messages**

1. Click *Export* in the upper right of the *Messages Log*

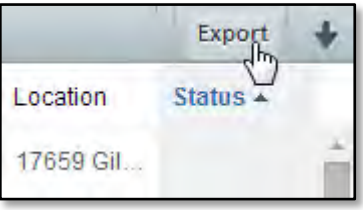

2. This will automatically export all messages currently displayed in the *Messages Log* as a CSV file

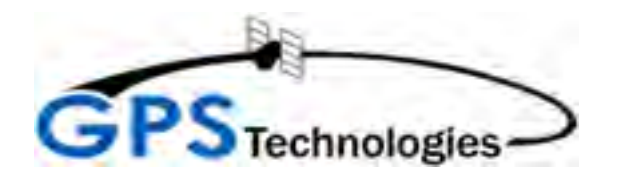

gpstechnologies.net 1-(847)-382-5107 contactus@gpstechnologies.net